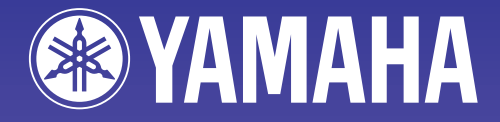

AMP

# **NetworkAmp NetworkAmp Manager Manager**

**Mode d'emploi Mode d'emploi**

NETWORK HUB

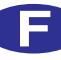

# **Informations importantes**

# **Remarques particulières**

- Les droits d'auteur du logiciel et ce mode d'emploi sont détenus exclusivement par Yamaha Corporation.
- L'utilisation du logiciel et de ce manuel est régie par le contrat de licence du logiciel auquel l'acquéreur souscrit entièrement lorsqu'il ouvre le sceau fermant l'emballage du logiciel. (Veuillez lire attentivement le contrat de licence au début de la version imprimée du Mode d'emploi d'*ACU16-C/NHB32-C* avant d'installer le logiciel).
- Il est interdit de copier le logiciel ou de reproduire ce mode d'emploi, en tout ou en partie, sous quelque forme et par quelque moyen que ce soit sans l'autorisation écrite préalable du fabricant.
- Yamaha ne fait aucune déclaration et ne délivre aucune garantie en ce qui concerne l'usage du logiciel et de la documentation; Yamaha ne peut être tenu responsable des résultats de l'utilisation de ce manuel et du logiciel.
- Ce disque est un CD-ROM. N'essayez pas de le lire avec un lecteur de CD audio. Vous risqueriez d'endommager irrémédiablement votre lecteur de CD audio.
- Il est interdit de copier les données de séquences musicales et/ou les fichiers audio numériques disponibles dans le commerce, sauf pour une utilisation privée.
- Les saisies d'écran figurant dans ce Mode d'emploi sont uniquement données à titre indicatif et pourraient différer légèrement des données affichées par votre ordinateur.
- Les futures mises à jour de l'application, du logiciel du système et tout changement de spécification seront communiqués séparément.

## **Marques commerciales**

CobraCAD, CobraNet et Peak Audio sont des marques commerciales de Cirrus Logic, Inc. Ethernet est une marque commerciale de Xerox Corporation. Windows est une marque déposée de Microsoft Corporation. Yamaha est une marque commerciale de Yamaha Corporation. Toutes les autres marques commerciales sont la propriété de leurs détenteurs respectifs et reconnues telles par la présente.

# **Site internet Yamaha**

Vous trouverez des informations concernant NetworkAmp Manager, les produits connexes et tout autre appareil audio professionnel de Yamaha sur le site internet Yamaha Professional Audio à l'adresse suivante:

[http://www.yamaha.co.jp/product/proaudio/homeenglish/.](http://www.yamaha.co.jp/product/proaudio/homeenglish/)

Les caractéristiques techniques et les descriptions du mode d'emploi ne sont données qu'à titre d'information. Yamaha Corporation se réserve le droit de changer ou modifier les produits et leurs caractéristiques techniques à tout moment sans aucun préavis. Du fait que les caractéristiques techniques, les équipements et les options peuvent différer d'un pays à l'autre, adressez-vous au revendeur Yamaha le plus proche.

# **Sommaire**

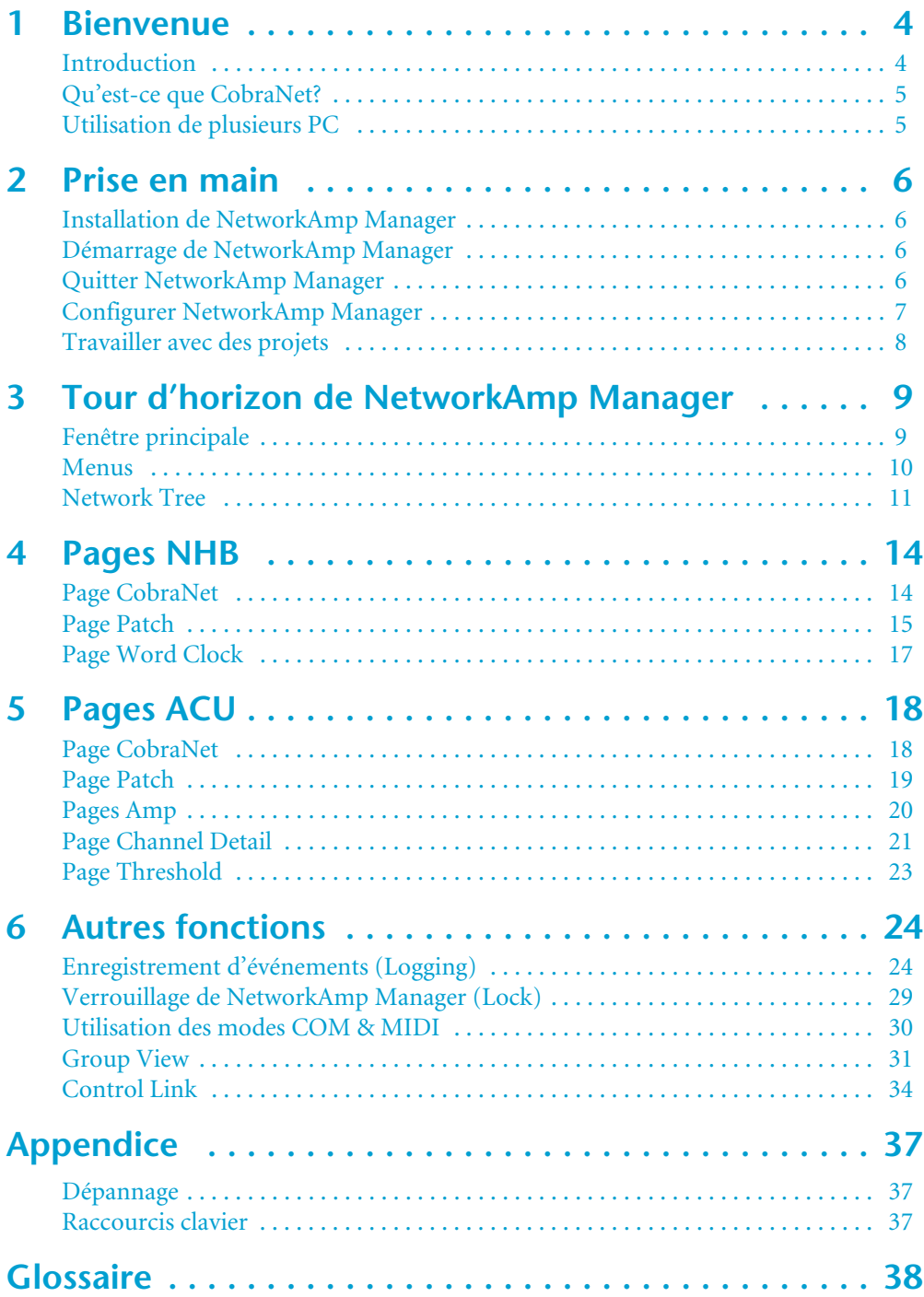

# <span id="page-3-0"></span>**1 Bienvenue**

# <span id="page-3-1"></span>**Introduction**

Le logiciel NetworkAmp Manager de Yamaha sert au pilotage et à l'écoute des amplificateurs de puissance de la série PCxxxxN de Yamaha, l'Amp Control Unit ACU16-C et le Network Hub & Bridge NHB32-C. Ce logiciel tourne sur un PC standard équipé du système d'exploitation Windows; vous pouvez le connecter à une unité ACU16-C ou NHB32-C via le port USB ou RS-232C. En outre, vous pouvez gérer plusieurs unités ACU16-C et NHB32-C avec un seul PC équipé de NetworkAmp Manager et branché à n'importe quelle unité ACU16-C ou NHB32-C du réseau CobraNet.

NetworkAmp Manager permet de générer des fichiers de liste (log) contenant divers opérations et avertissements (liés à des courts-circuits aux sorties et à la surchauffe, par ex.) afin d'isoler tout problème éventuel après l'utilisation.

Vous pouvez aussi brancher plusieurs PC équipés de NetworkAmp Manager au réseau CobraNet pour piloter et écouter l'installation à divers endroits d'une salle.

NetworkAmp Manager vous permet de piloter:

Jusqu'à 512 amplificateurs de puissance Yamaha de la série PCxxxxN (32 amplis par ACU16-C)

Jusqu'à 4.096 canaux d'amplificateur (8 canaux par amplificateur)

Un maximum de 16 ACU16-C

Un maximum de 8 NHB32-C

#### **Paramètres des amplis de la série PCxxxxN pilotables**

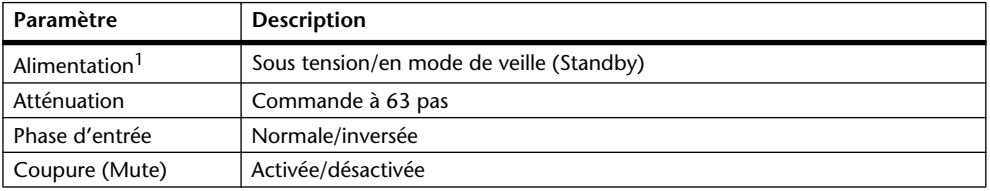

1. Ce paramètre affecte l'ensemble de l'amplificateur. Vous pouvez définir tous les autres paramètres individuellement pour chaque canal.

#### **Paramètres des amplis de la série PCxxxxN pilotables**

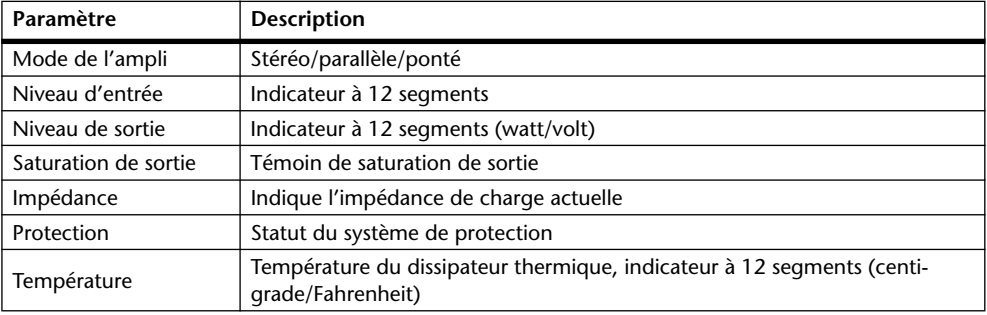

# <span id="page-4-0"></span>**Qu'est-ce que CobraNet?**

La technologie CobraNet, mise au point par Peak Audio, permet la distribution en temps réel de signaux audio numériques non comprimés sur des réseaux adoptant la norme standard 100Base-T Ethernet. Un réseau 100Base-T commuté permet ainsi de transmettre simultanément jusqu'à 128 canaux, 64 dans chaque direction (64 canaux pour les réseaux de relais). Les câbles en fibres optiques permettent le transfert jusqu'à une distance limite de 2 kilomètres.

CobraNet est compatible avec la fréquence d'échantillonnage de 48 kHz et les résolutions de 16, 20 ou 24 bits. Les unités CobraNet cohabiteront sans problème avec les ordinateurs, imprimantes, etc. reliés au sein d'un réseau commuté 100Base-T Ethernet. Toutefois, une infrastructure de réseau indépendante est vivement conseillée.

CobraNet distribue les signaux audio numériques par ensembles ("bundles"), en attribuant un ensemble par paquet de données Ethernet. Un même ensemble peut transférer jusqu'à huit canaux de signaux audio numériques 20 bits/48 kHz ou sept canaux de signaux audio numériques 24 bits/48 kHz. Les ensembles sont numérotés de 0 à 65.279. Les ensembles 1 à 255 sont transmis d'un appareil à plusieurs appareils (ensembles "multicast"). Les ensembles 256 à 65.279 sont transmis d'un appareil à un autre appareil (ensembles "unicast"). NetworkAmp Manager est compatible avec les ensembles 0 à 16.383 (multicast et unicast).

La fonction Serial Bridge de CobraNet permet le transfert des données série sur le réseau. Normalement, l'ACU16-C et le NHB32-C utilisent tous deux la fonction Serial Bridge pour transmettre les données de pilotage d'amplis. Toutefois, cette fonction peut aussi servir à la transmission de données MIDI (changements de programme et commandes de contrôle) ou de données AD824 de pilotage d'ampli entre toute paire de NHB32-C du réseau.

Vous trouverez un glossaire décrivant la terminologie de CobraNet, NetworkAmp Manager, de l'ACU16-C et du NHB32-C ainsi que d'autres termes connexes à la fin de ce mode d'emploi (voyez [page 38\)](#page-37-1). En outre, vous trouverez de nombreuses informations sur Cobra-Net, avec des sections destinées spécialement aux concepteurs et installateurs, sur le site web Peak Audio à l'adresse http://www.peak[a](http://www.peakaudio.com)udio.com. Si vous voulez établir un réseau Cobra-Net, nous vous recommandons avec insistance de vous rendre sur ce site web afin d'y étudier les informations disponibles pour bien maîtriser la technologie CobraNet. Peak Audio propose également une liste d'appareils Ethernet testés avec CobraNet, incluant des hubs de commutation et des convertisseurs.

# <span id="page-4-1"></span>**Utilisation de plusieurs PC**

Vous pouvez aussi brancher plusieurs PC équipés de NetworkAmp Manager au réseau CobraNet, ce qui permet le pilotage et l'écoute de l'installation à divers endroits d'une salle.

Vous pouvez ainsi transférer simultanément jusqu'à 16 canaux de données en temps réel (comme les informations d'affichage de niveau) sur tout le réseau. Quand vous utilisez NetworkAmp Manager sur plusieurs PC, il se pourrait que l'affichage de niveau disparaisse aux pages suivantes:

- Pages Amp
- Page Channel Detail
- Page Group View

Ainsi, quand vous choisissez une de ces pages, tout autre PC du réseau affichant une autre page de ces types active automatiquement sa page Network et affiche les mêmes informations. Exemple: si le PC nº1 affiche la page Amp 00–07 et le PC nº2 la page Amp 24–31 et que vous choisissez la page Amp 08–15 sur le PC nº1, le PC nº2 active sa page Network et affiche les mêmes informations. Sur les PC qui n'affichent aucune de ces pages, rien ne se passe.

# <span id="page-5-0"></span>**2 Prise en main**

# <span id="page-5-1"></span>**Installation de NetworkAmp Manager**

Pour connaître la configuration requise du système et les instructions d'installation de NetworkAmp Manager, voyez la version imprimée du *Mode d'emploi d'ACU16-C/NHB32-C.*

## <span id="page-5-2"></span>**Démarrage de NetworkAmp Manager**

Pour lancer NetworkAmp Manager, il suffit de double-cliquer sur l'icône NetworkAmp Manager. Si vous avez défini un projet par défaut dans la fenêtre de dialogue General Setup (voyez [page 7](#page-6-0)), le logiciel ouvre ce projet. Le cas échéant, la fenêtre de dialogue Open s'affiche; choisissez-y le projet que vous voulez ouvrir. Vous pouvez aussi lancer NetworkAmp Manager en double-cliquant sur un fichier de projet. Dans les deux cas, la fenêtre de dialogue suivante s'affiche.

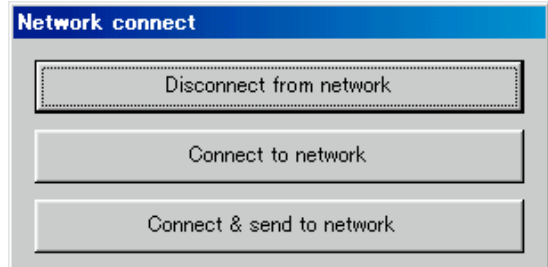

**Disconnect from network:** Pour lancer NetworkAmp Manager sans effectuer de connexion au réseau.

**Connect to network:** Lance NetworkAmp Manager et effectue la connexion au réseau, recueillant les réglages de tous les appareils du réseau et modifiant les réglages du projet en conséquence.

**Connect & send to network:** Lance NetworkAmp Manager, effectue la connexion au réseau et transfère les réglages du projet à tous les appareils du réseau en modifiant leurs réglages en conséquence.

*Attention: Ne transmettez aucune donnée audio avant que tous les appareils branchés au réseau (ACU16-C, NHB32-C et amplificateurs de puissance) soient sous tension, que les témoins REMOTE de l'amplificateur de puissance soient allumés et que le système se soit stabilisé (ce qui prend environ 10 secondes). Cela risquerait de produire des bruits de niveau élevé.*

*Remarque: Si vous modifiez tout réglage du panneau de configuration Affichage de Windows, la fenêtre de NetworkAmp Manager risque de ne pas être correctement affichée. Dans ce cas, initialisez les réglages du panneau de configuration Affichage.*

## <span id="page-5-3"></span>**Quitter NetworkAmp Manager**

Pour quitter NetworkAmp Manager, choisissez Exit sous le menu File ou cliquez sur le bouton de fermeture de la fenêtre principale. Un message de confirmation s'affiche. Cliquez sur Yes pour quitter. Pour annuler, cliquez sur No.

Si tous les changements ont été sauvegardés, vous quittez le logiciel NetworkAmp Manager. Si, par contre, certains changements n'ont pas été sauvegardés, une fenêtre de dialogue vous demande si vous voulez les mémoriser avant de quitter. Cliquez sur Yes pour sauvegarder les changements avant de quitter. Pour quitter sans sauvegarder les changements, cliquez sur No.

# <span id="page-6-0"></span>**Configurer NetworkAmp Manager**

C'est la fenêtre de dialogue General Setup qui sert à configurer NetworkAmp Manager. Pour ouvrir la fenêtre de dialogue General Setup, choisissez General Setup sous le menu Option.

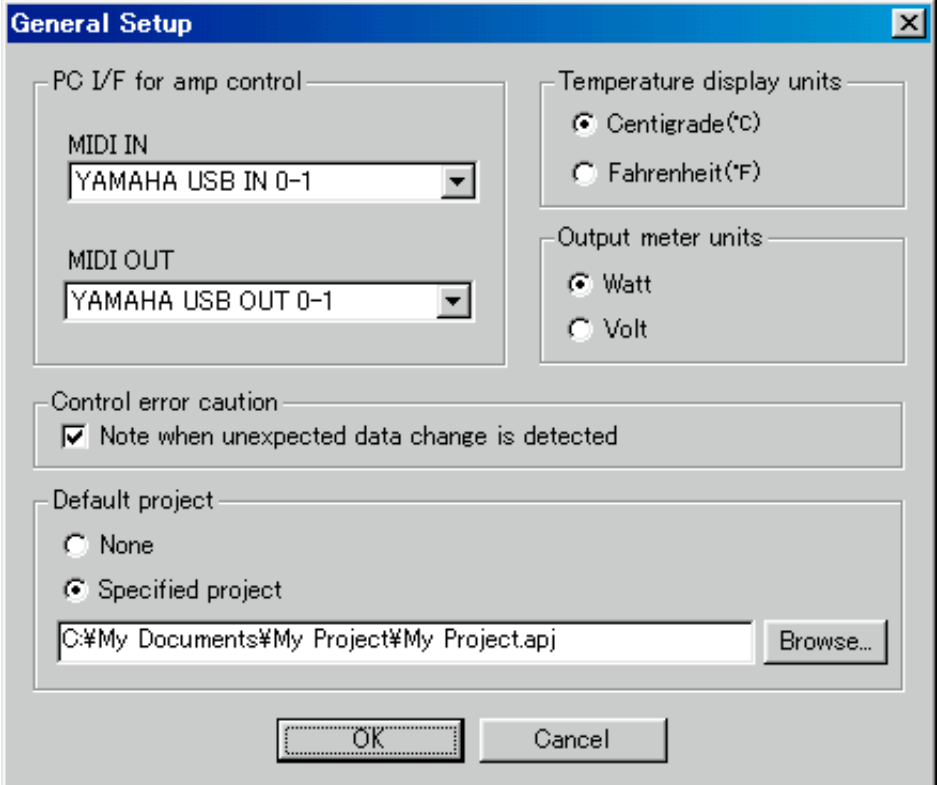

**PC I/F for amp control:** Ces options définissent l'interface MIDI que NetworkAmp Manager doit utiliser pour communiquer avec l'ACU16-C/NHB32-C connecté. Les options disponibles dépendent des pilotes MIDI installés sur votre PC. Choisissez le pilote Yamaha CBX (si vous comptez utiliser les ports série) ou le pilote Yamaha USB (pour utiliser les ports USB). Pour en savoir plus sur l'installation de ces pilotes, voyez le Mode d'emploi d'*ACU16-C/NHB32-C*.

**Control error caution:** Si cette option est sélectionnée, la fenêtre Log affichera un message quand vous réglez un paramètre sur un autre PC, un ACU16-Cou un NHB32-C.

**Default project:** Ces options déterminent le comportement de NetworkAmp Manager quand vous le démarrez. Si vous choisissez "None", la fenêtre de dialogue d'ouverture de projet apparaît automatiquement quand vous lancez le logiciel. Cette fenêtre permet de choisir manuellement le fichier de projet voulu. Quand l'option "Specified project" est choisie, le logiciel ouvre automatiquement le projet spécifié. Pour choisir le fichier de projet à ouvrir automatiquement, cliquez sur le bouton Browse. Si vous entrez le nom de fichier à la main, veillez à le définir entièrement (exemple: C:\Mes documents\NetworkAmp Manager\My Project.apj).

**Temperature display units:** Ces options servent à choisir l'unité des valeurs de température affichées par NetworkAmp Manager: Centigrade (C) ou Fahrenheit (F).

**Output meter units:** Ces options permettent de choisir l'unité des valeurs affichées par NetworkAmp Manager pour la mesure de la puissance des amplis: Watt (W) ou Volt (V).

Les réglages "PC I/F for amp control" et "Default project" sont sauvegardés dans le Registre de Windows. Tous les autres réglages sont conservés dans le fichier de projet.

# <span id="page-7-0"></span>**Travailler avec des projets**

Les configurations de NetworkAmp Manager sont mémorisées sous forme de projets. Les fichiers de projet comportent l'extension ".apj".

- Pour créer un nouveau projet, choisissez New sous le menu File.
- Pour ouvrir un projet existant, choisissez Open sous le menu File.
- Pour sauvegarder le projet actuel, choisissez Save sous le menu File.
- Pour sauvegarder le projet actuel en le renommant, choisissez Save As sous le menu File. Vous ne pouvez ouvrir qu'un seul projet à la fois. Quand vous créez un nouveau projet ou ouvrez un projet existant, le logiciel vous demande si vous voulez sauvegarder les changements non mémorisés du projet actuel.

# <span id="page-8-0"></span>**3 Tour d'horizon de NetworkAmp Manager**

# <span id="page-8-1"></span>**Fenêtre principale**

C'est la fenêtre principale de NetworkAmp Manager. Le volet gauche de cette fenêtre affiche l'arborescence du réseau CobraNet, constitué des ACU16-C, NHB32-C et des amplis de puissance. Le volet droit affiche les diverses pages NHB et ACU. Le nom et l'identité d'unité (ID) de l'élément choisi dans l'arborescence du réseau sont affichés en haut du volet droit de cette fenêtre. Pour une unité ACU16-C, cette zone affiche "ACU - nom [identité d'unité]". Pour une unité NHB32-C, cette zone affiche "NHB - nom [identité d'unité]". Vous pouvez spécifier le nom des appareils dans NetworkAmp Manager (voyez [page 12](#page-11-0)). Les réglages d'identités d'unité sont effectués sur les appareils.

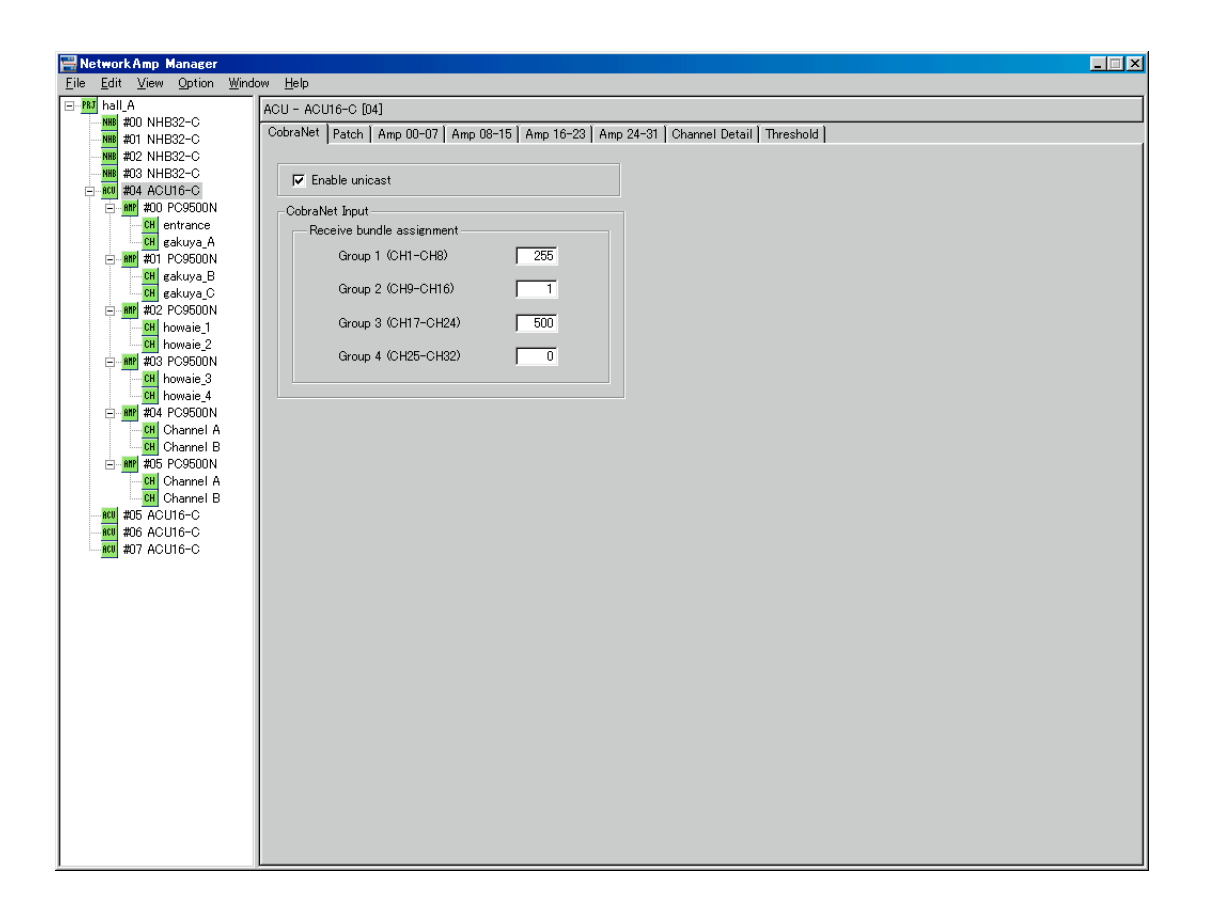

# <span id="page-9-0"></span>**Menus**

#### **File**

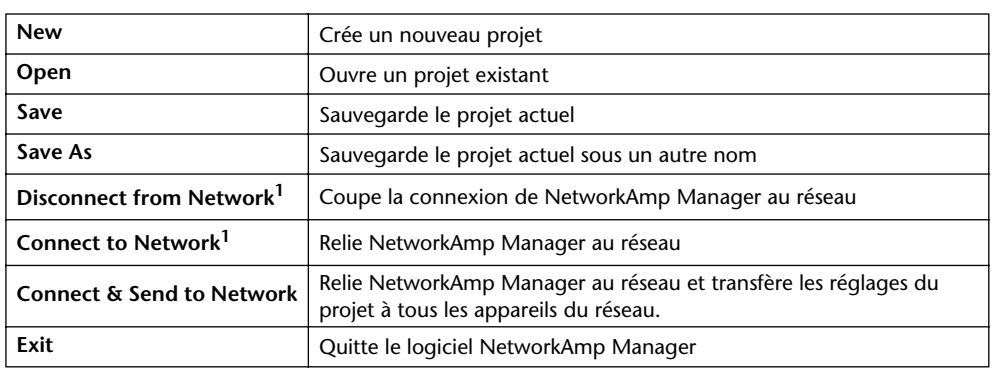

<span id="page-9-1"></span>1. Le logiciel indique le statut actuel en affichant un repère à côté d'une de ces deux commandes. Si l'ACU16-C/NHB32-C connecté est hors tension, un repère apparaît à côté de la commande "Disconnect from Network" et le logiciel affiche un message vous informant de la déconnexion.

#### **Edit**

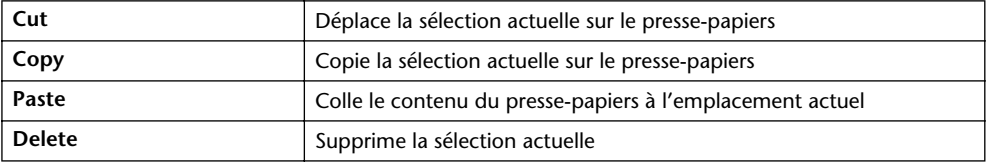

Ces commandes sont uniquement disponibles si vous avez choisi une zone de texte éditable, y compris les valeurs de seuil de la page ACU Threshold (voyez [page 23\)](#page-22-0). En outre, ces commandes figurent au menu déroulant Edit affiché quand vous cliquez avec le bouton droit sur un réglage éditable. Ce menu déroulant propose aussi des commandes Undo (annulation) et Select All (sélection de tous les éléments).

### **View**

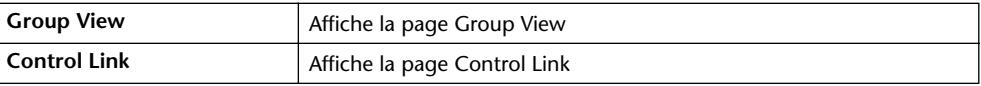

### **Option**

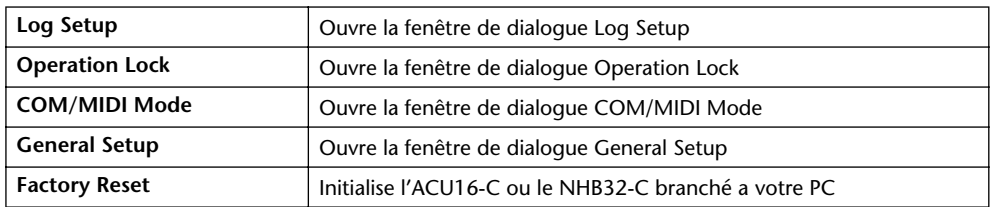

#### **Window**

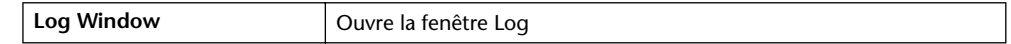

#### **Help**

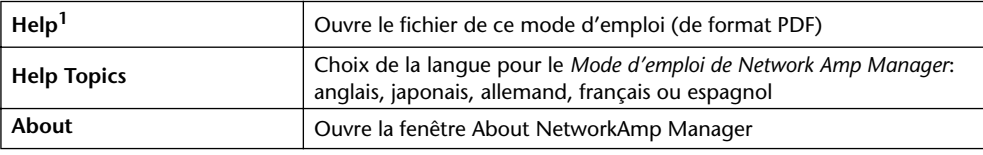

1. Si cette commande n'est pas disponible, choisissez une langue dans le sous-menu Help Topics.

# <span id="page-10-0"></span>**Network Tree**

Cet affichage présente tous les ACU16-C, NHB32-C et amplis de puissance d'un projet sous forme d'une arborescence du réseau. L'ordre d'affichage des éléments est déterminé par leur identité d'unité. Vous pouvez étendre et réduire l'affichage de l'arborescence en cliquant sur les symboles plus et moins.

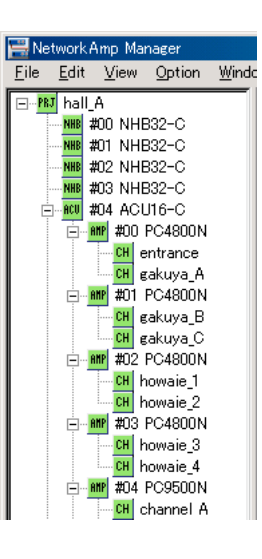

Le tableau ci-dessous indique les éléments susceptibles de figurer dans l'arborescence du réseau.

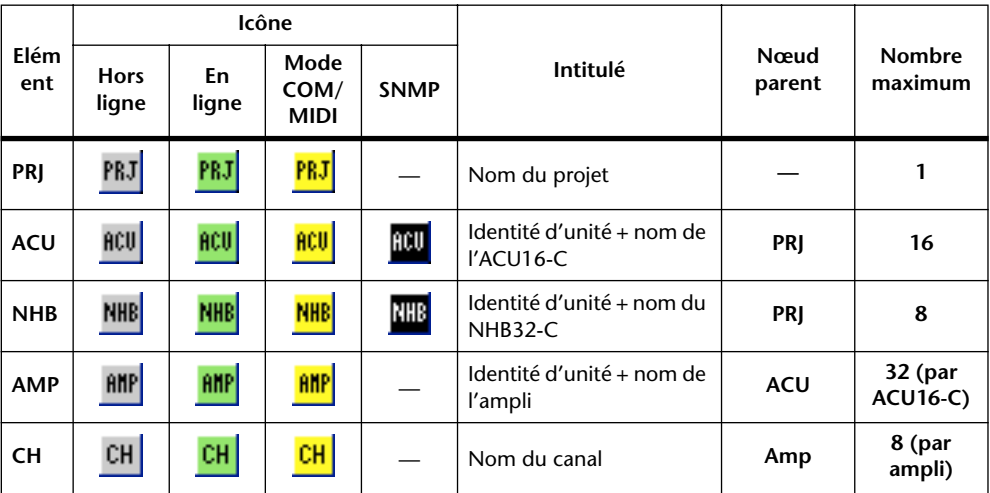

Les appareils connectés en réseau sont hors ligne, en ligne ou en mode COM/MIDI. Le statut actuel de connexion est indiqué par la couleur de l'icône, comme spécifié dans le tableau ci-dessus. Quand NetworkAmp Manager reçoit des données d'un appareil, l'icône correspondante clignote.

Si l'icône PRJ est grise (hors ligne), le logiciel ne pilote et n'écoute aucun élément du réseau (NetworkAmp Manager est donc débranché du réseau). Quand l'icône est verte (en ligne), le logiciel pilote et écoute les éléments du réseau (NetworkAmp Manager est alors branché au réseau). Quand l'icône est jaune, le mode COM/MIDI est utilisé.

Si une icône ACU, NHB, AMP ou CH est affichée en gris (hors ligne), l'appareil en question est déconnecté ou hors tension. Quand une icône est verte (en ligne), l'appareil est actif et connecté et peut donc être piloté et écouté avec le logiciel. Quand une icône est jaune, le mode COM/MIDI est actif.

Si un ACU16-C ou NHB32-C est réglé de façon externe via SNMP (Simple Network Management Protocol), son icône sera noire.

<span id="page-11-0"></span>**PRJ**

PRJ

L'icône PRJ figure toujours en haut de l'arborescence du réseau.

Le menu suivant s'affiche quand vous cliquez avec le bouton droit sur l'icône PRJ.

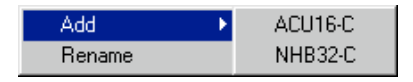

**Add:** Ajoute un ACU16-C ou NHB32-C au projet. Quand vous choisissez une de ces deux commandes, l'écran affiche une fenêtre de dialogue permettant de définir le nom et l'identité de l'unité.

**Rename:** Ouvre la fenêtre de dialogue Rename pour renommer le projet.

#### **ACU**

## ACU

Quand vous cliquez sur une icône ACU, les pages ACU apparaissent dans le volet droit de la fenêtre principale.

Le menu suivant s'affiche quand vous cliquez avec le bouton droit sur une icône ACU.

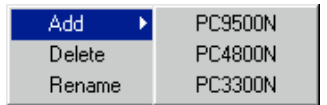

**Add:** Ajoute un amplificateur de puissance de la série PCxxxxN à l'ACU16-C. Quand vous ajoutez un amplificateur, l'écran affiche une fenêtre de dialogue permettant de définir le nom, l'identité de l'unité et le mode de canal (à savoir Parallel, Bridge ou Stereo).

Au moment de la rédaction de ce manuel, les amplificateurs de puissance PC9500N et PC4800N de Yamaha sont disponibles pour les projets. Pour connaître les dernières informations sur la sortie future d'amplificateurs de puissance configurables en réseau ou pour tout renseignement sur d'autres produits audio professionnels de Yamaha, rendez-vous sur le site Web Yamaha Professional Audio à l'adresse suivante:

[http://www.yamaha.co.jp/product/proaudio/homeenglish/.](http://www.yamaha.co.jp/product/proaudio/homeenglish/)

Les amplificateurs sont spécifiés dans le fichier de définition des appareils. Lors de la sortie future de nouveaux amplis de puissance Yamaha configurables en réseau, une mise à jour du fichier de définition des appareils sera également proposée.

**Delete:** Supprime l'ACU16-C du projet. Un message de confirmation s'affiche avant la suppression de l'ACU16-C.

**Rename:** Ouvre la fenêtre de dialogue Rename pour renommer l'ACU.

#### **NHB**

#### **NHB**

Quand vous cliquez sur une icône NHB, les pages NHB apparaissent dans le volet droit de la fenêtre principale.

Le menu suivant s'affiche quand vous cliquez avec le bouton droit sur une icône NBH.

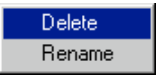

**Delete:** Supprime le NHB32-C du projet. Un message de confirmation s'affiche avant la suppression du NHB32-C.

**Rename:** Ouvre la fenêtre de dialogue Rename pour renommer le NBH.

#### **AMP**

# **AMP**

Quand vous cliquez sur une icône AMP, les pages ACU Amp apparaissent dans le volet droit de la fenêtre principale.

Le menu suivant s'affiche quand vous cliquez avec le bouton droit sur une icône AMP.

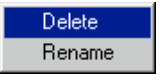

**Delete:** Supprime l'amplificateur du projet. Un message de confirmation s'affiche avant la suppression de l'amplificateur.

**Rename:** Ouvre la fenêtre de dialogue Rename pour renommer l'amplificateur.

#### **CH**

## $CH$

Quand vous cliquez sur une icône CH, la page ACU Channel Detail apparaît dans le volet droit de la fenêtre principale.

Le menu suivant s'affiche quand vous cliquez avec le bouton droit sur une icône CH.

Rename

**Rename:** Ouvre la fenêtre de dialogue Rename pour renommer le canal d'amplificateur.

# <span id="page-13-0"></span>**4 Pages NHB**

Cette section décrit les pages NHB disponibles quand vous sélectionnez un NHB32-C dans l'arborescence du réseau.

Les appareils d'un réseau CobraNet transmettent et reçoivent les données audio en établissant des correspondances entre les numéros d'ensembles. Le fait d'établir une correspondance entre le numéro d'ensemble d'un récepteur et d'un émetteur revient en fait à brancher deux appareils avec un câble. Exemple: si le paramètre Transmit bundle assignment (sous CobraNet Output) du NHB32-C nº1 est réglé sur l'ensemble nº5 et que le paramètre Receive bundle assignment (sous CobraNet Input) du NHB32-C nº2 est aussi réglé sur l'ensemble nº5, les données audio de l'ensemble nº5 seront transmises du NHB32-C nº1 au NHB32-C nº2.

# <span id="page-13-1"></span>**Page CobraNet**

Cette page permet d'assigner les ensembles CobraNet et de régler la résolution audio des ensembles transmis.

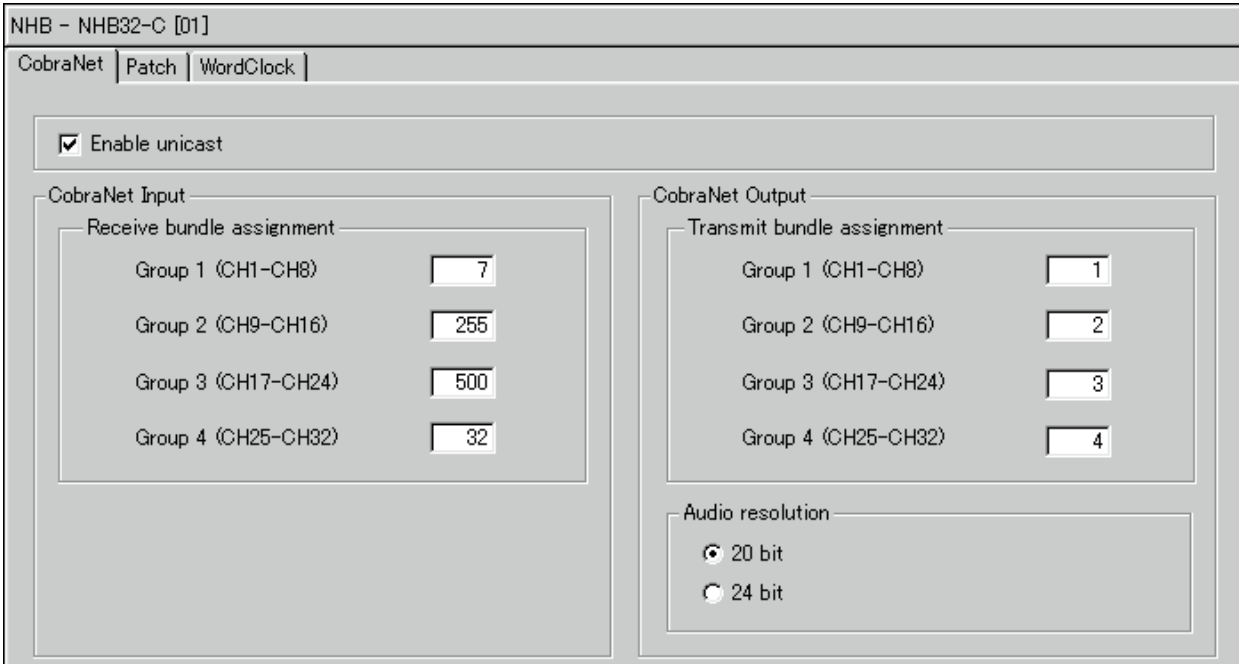

CobraNet distribue les données audio numériques par ensembles ("bundles"). Un même ensemble peut transférer jusqu'à huit canaux de signaux audio numériques 20 bits/48 kHz ou sept canaux de signaux audio numériques 24 bits/48 kHz. Le NHB32-C est compatible avec les ensembles 0 à 16.383 (multicast et unicast).Le bundle 0 ne désigne pas un ensemble à proprement parler; il s'agit plutôt d'un réglage nul utilisé pour désactiver la transmission ou la réception.

**Enable Unicast:** Quand cette case est vide, les ensembles multicast 0 à 255 sont disponibles. Quand elle est cochée, vous pouvez choisir parmi les ensembles 0 à 16.383. Les bundles 256 à 16.383 sont des ensembles unicast.

**Receive bundle assignment:** Ces paramètres définissent les ensembles contenant les canaux CobraNet que vous voulez assigner aux sorties AES/EBU du NHB32-C. Vous pouvez assigner les canaux individuels dans chaque ensemble à la page NHB Patch (voyez [page 15\)](#page-14-0).

*Remarque: Plusieurs appareils ne peuvent pas transmettre des données dans un même ensemble. Veillez donc à assigner un ensemble différent à chaque groupe.*

**Transmit bundle assignment:** Ces paramètres définissent les ensembles contenant les canaux CobraNet que vous voulez assigner aux entrées AES/EBU du NHB32-C. Vous pouvez assigner les canaux individuels dans chaque ensemble à la page NHB Patch (voyez [page 15](#page-14-0)).

**Audio resolution:** Cette option spécifie la résolution pour la transmission des ensembles: 20 ou 24 bit. Veillez à choisir 24 bit si vous travaillez avec un signal audio numérique de 24 bits. Le cas échéant, la résolution de votre signal sera réduite à 20 bits.

# <span id="page-14-0"></span>**Page Patch**

Cette page permet d'affecter les entrées et sorties AES/EBU aux canaux CobraNet individuels et de mémoriser/rappeler ces assignations sous forme de Patches. Avant d'effectuer la moindre assignation, vous devez choisir les ensembles contenant les canaux CobraNet à assigner (voyez [page 14](#page-13-1)).

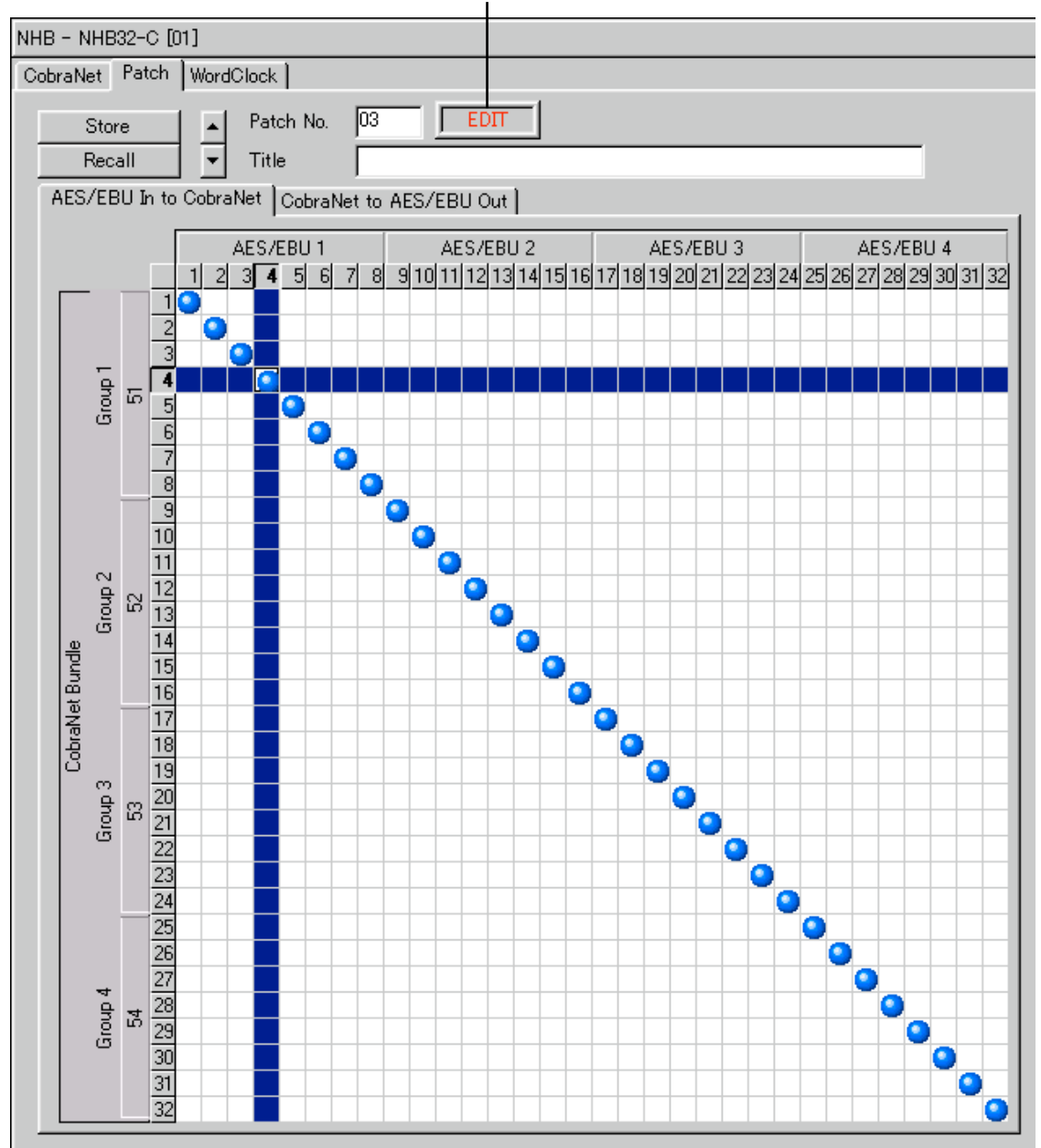

**Témoin EDIT**

L'assignation des entrées et sorties AES/EBU aux canaux CobraNet s'opère sur deux grilles de 32 x 32 cases (une pour les entrées et une pour les sorties). Pour effectuer une assignation, cliquez sur la case voulue de la grille. Une fois l'assignation effectuée, un point bleu s'affiche dans la grille. Pour annuler une assignation, cliquez sur le point bleu en question.

Vous pouvez assigner une seule entrée ou sortie AES/EBU par canal CobraNet. Le numéro de l'ensemble assigné à chaque groupe de canaux CobraNet est affiché le long du bord gauche de la grille. Si l'option "24 bit" est sélectionnée à la page NHB CobraNet (voyez [page 14](#page-13-1)), les effectifs de canaux dans chaque groupe sont réduits à sept et les canaux 8, 16, 24 et 32 ne sont plus disponibles.

Pour optimaliser le rendement du réseau, vous pouvez utiliser tous les canaux dans chaque élément au lieu d'en utiliser quatre dans deux éléments ou deux dans quatre éléments.

**AES/EBU In to CobraNet:** Cet onglet sert à assigner les entrées AES/EBU aux canaux CobraNet.

**CobraNet to AES/EBU Out:** Cet onglet sert à assigner les canaux CobraNet aux sorties AES/EBU.

**Store/Recall:** Ces boutons servent à mémoriser et rappeler les Patches d'assignations. Un Patch contient toutes les assignations d'entrées et sorties AES/EBU aux canaux CobraNet. Ces mémoires Patches sont au nombre de 100. Le Patch 0 est une mémoire morte contenant des assignations initiales où chaque entrée et sortie AES/EBU est affectée à l'entrée et à la sortie CobraNet de numéro correspondant. Exemple: l'entrée AES/EBU 1 est assignée à la sortie 1 de CobraNet, l'entrée AES/EBU 2 à la sortie 2 de CobraNet, etc. Les mémoires 1 à 99 permettent de consigner un total de 99 Patches.

Pour mémoriser un Patch, choisissez la mémoire voulue entre 1 et 99 avec les boutons fléchés haut/bas, spécifiez un nom et cliquez sur le bouton Store. Le Patch est immédiatement transmis à et mémorisé par le NHB32-C; vous pouvez ainsi rappeler ce Patch directement en face avant.

Pour rappeler un Patch, choisissez la mémoire voulue entre 0 et 99 avec les boutons fléchés haut/bas et cliquez sur le bouton Recall.

Dès que vous éditez un Patch, le témoin "EDIT" s'affiche à côté du numéro de la mémoire en question. Il disparaît quand vous mémorisez le Patch ou rappelez un autre Patch.

# <span id="page-16-0"></span>**Page Word Clock**

Cette page sert à choisir la source d'horloge (Wordclock) du NHB32-C.

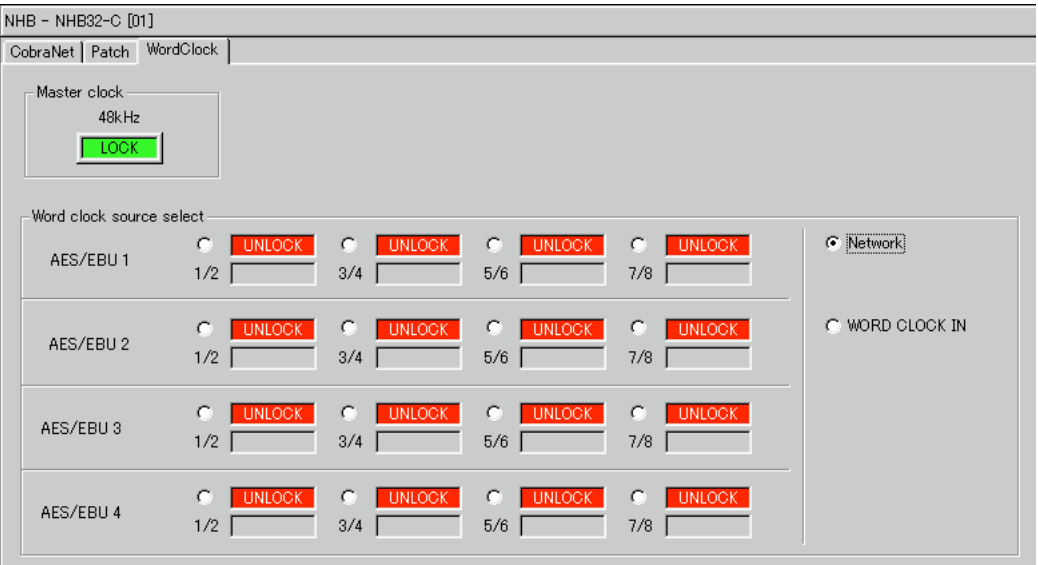

**Master clock:** Ce témoin indique le statut de l'horloge Wordclock du NHB32-C: Locked (synchronisé) ou Unlocked (non synchronisé). Il fonctionne en tandem avec le témoin LOCK en face avant du NHB32-C.

**Word clock source select:** Ces options servent à choisir la source Wordclock du NHB32-C: il peut s'agir d'une paire d'entrées AES/EBU, du réseau CobraNet ou de la prise BNC WORD CLOCK IN du NHB32-C. Un message de confirmation s'affiche quand vous changez de source d'horloge. Vous pouvez aussi choisir la source d'horloge sur le panneau avant du NHB32-C.

*Remarque: Quand vous changez les réglages Wordclock de votre système, il se pourrait que certains appareils produisent du bruit. Aussi, pour éviter d'endommager vos enceintes, nous vous conseillons de mettre les amplificateurs de puissance hors tension avant de faire le réglage de source Wordclock.*

# <span id="page-17-0"></span>**5 Pages ACU**

Cette section décrit les pages ACU disponibles quand vous sélectionnez un ACU16-C dans l'arborescence du réseau.

Les appareils d'un réseau CobraNet transmettent et reçoivent les données audio en établissant des correspondances entre des numéros d'ensembles. Le fait d'établir une correspondance entre le numéro d'ensemble d'un récepteur et d'un émetteur revient en fait à brancher deux appareils avec un câble. Exemple: si le paramètre Transmit bundle assignment (sous CobraNet Output) d'un NHB32-C est réglé sur l'ensemble nº4 et que le paramètre Receive bundle assignment (sous CobraNet Input) d'un ACU16-C est aussi réglé sur l'ensemble nº4, les données audio de l'ensemble nº4 seront transmises du NHB32-C à l'ACU16-C.

# <span id="page-17-1"></span>**Page CobraNet**

Cette page sert à assigner les ensembles CobraNet.

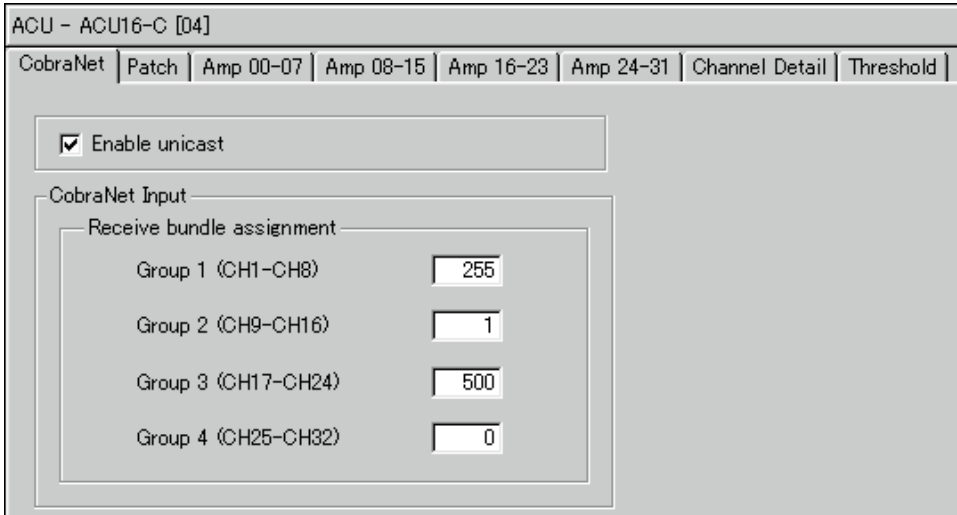

Vous pouvez choisir les ensembles reçus par l'ACU16-C. L'ACU16-C est compatible avec les ensembles 0 à 16.383 (multicast et unicast). Le bundle 0 ne désigne pas un ensemble à proprement parler; il s'agit plutôt d'un réglage nul utilisé pour désactiver la transmission ou la réception.

**Enable unicast:** Quand cette case est vide, seuls les ensembles multicast 0 à 255 sont disponibles. Quand elle est cochée, vous pouvez choisir parmi les ensembles 0 à 16.383. Les bundles 256 à 16.383 sont des ensembles unicast.

**Receive bundle assignment:** Ces paramètres définissent les ensembles contenant les canaux CobraNet que vous voulez assigner aux sorties analogiques de l'ACU16-C. Vous pouvez assigner les canaux individuels dans chaque ensemble à la page ACU Patch (voyez [page 19\)](#page-18-0).

# <span id="page-18-0"></span>**Page Patch**

Cette page permet d'assigner les canaux CobraNet individuels aux sorties analogiques de l'ACU16-C. Avant d'effectuer la moindre assignation, vous devez choisir les ensembles contenant les canaux CobraNet à assigner (voyez [page 18\)](#page-17-1).

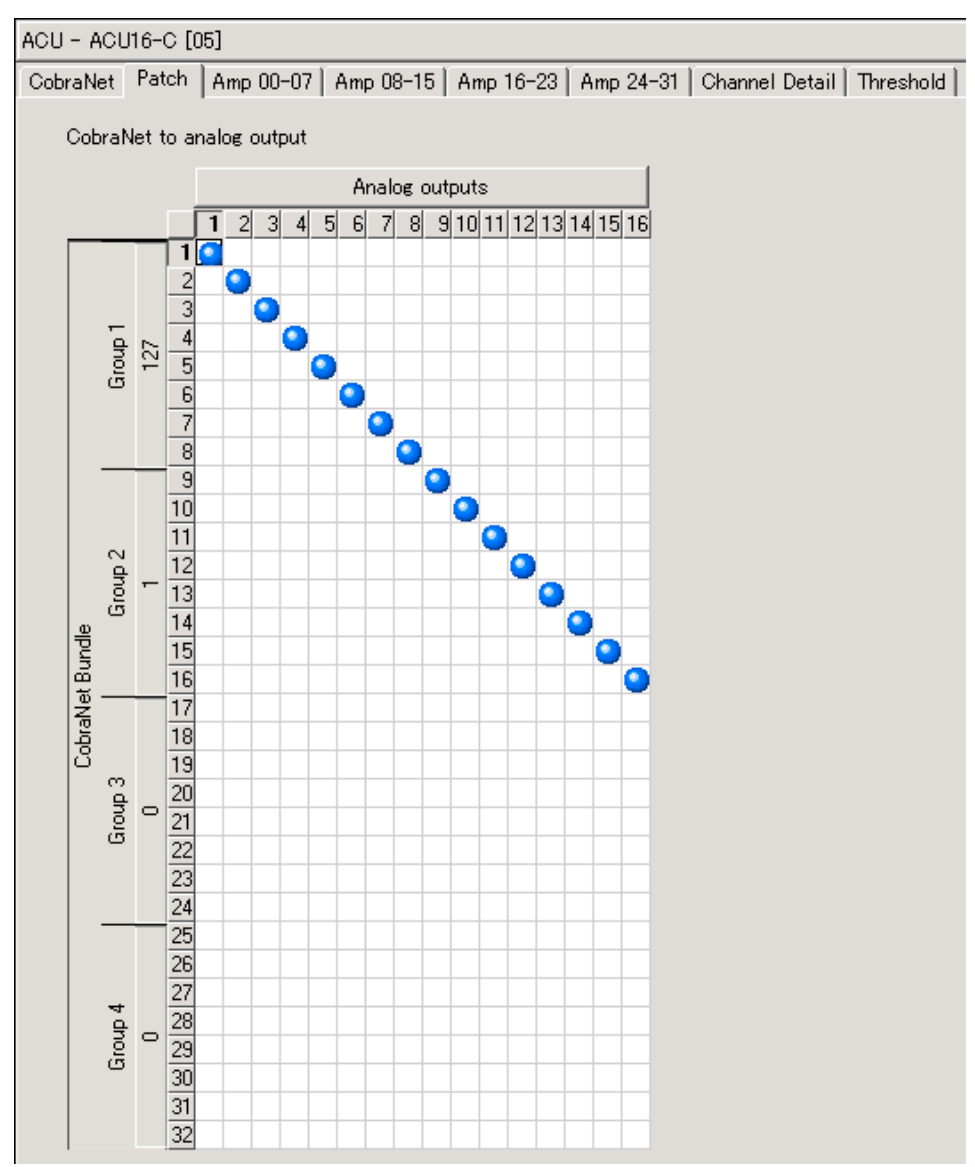

L'assignation des canaux CobraNet aux sorties analogiques de l'ACU16-C s'opère sur une grille de 16 x 32 cases. Pour effectuer une assignation, il suffit de cliquer sur la case voulue de la grille. Une fois l'assignation effectuée, un point bleu s'affiche dans la grille. Pour annuler une assignation, cliquez sur le point bleu en question.

Vous pouvez assigner un seul canal CobraNet à chaque sortie de l'ACU16-C. Le numéro de l'ensemble assigné à chaque groupe de canaux CobraNet est affiché le long du bord gauche de la grille.

# <span id="page-19-0"></span>**Pages Amp**

Les pages Amp servent au pilotage et à l'écoute des amplificateurs de puissance. Les pages Amp sont au nombre de quatre: Amp 00–07, Amp 08–15, Amp 16–23 et Amp 24–31. Chaque page peut afficher les canaux pour un maximum de huit amplificateurs de puissance. Les amplificateurs de puissance peuvent disposer de 2, 4, 6 ou 8 canaux. La saisie d'écran ci-contre illustre deux canaux d'un amplificateur de puissance PC95000N.

**Nom de l'ampli:** Affiche le nom de l'amplificateur de puissance. Cette zone affiche seulement les 21 premiers caractères du nom. Pour afficher le nom complet, glissez le curseur de la souris sur le nom.

**Bouton POWER:** Sert à mettre l'amplificateur de puissance sous tension ou en mode de veille (Standby).

**Témoin Mode:** Indique le mode de l'amplificateur de puissance pour chaque paire de canaux: STEREO, PARALLEL ou BRID-GE.

**Nom du canal:** Cette zone affiche le nom des canaux. Pour afficher le nom complet, glissez le curseur de la souris sur le nom. Pour nommer un canal, cliquez sur son icône avec le bouton droit de la souris dans l'arborescence de réseau et choisissez Rename dans le menu déroulant.

**Témoin PROTECT:** Cette zone indique le statut du système de protection de l'ampli de puissance. En temps normal, cette zone n'affiche rien. Quand le système de protection de l'amplificateur est activé (lorsque, par exemple, l'alimentation du circuit d'amplification est coupée suite à une surchauffe), le témoin "PROTECT" apparaît. Ce témoin s'affiche aussi si vous mettez l'amplificateur de puissance en mode de veille (Standby) en cliquant sur le bouton POWER de NetworkAmp Manager.

**Témoin CLIP de saturation de sortie:** S'allume en rouge quand le signal du canal en question sature.

**Indicateur Output de niveau de sortie:** Cet indicateur à 12 segments affiche le niveau de sortie du canal en watts ou en volts (selon le réglage défini à la [page 7](#page-6-0)).

**Impedance:** Cette zone affiche l'impédance de charge du canal.

**Indicateur Temp:** Cet indicateur à 12 segments affiche la température du canal en degrés centigrade ou Fahrenheit (selon le réglage défini à la [page 7](#page-6-0)). La valeur à droite de l'indicateur correspond au maintien de crête de température (Temp Hold). La valeur numérique en dessous de l'indicateur affiche la température actuelle. Pour initialiser le maintien de crête de température, cliquez avec le bouton droit sur l'indicateur et choisissez "Reset temp hold on this channel" (initialise Temp Hold uniquement pour ce canal) ou "Reset temp hold on all channels" (initialise Temp Hold pour tous les canaux) dans le menu déroulant.

**Indicateur Input de niveau d'entrée:** Cet indicateur à 12 segments affiche le niveau d'entrée du canal en dB.

**Curseur ATT (atténuation):** Atténue le niveau d'entrée du canal. La valeur numérique en dessous du curseur indique le niveau d'atténuation actuel en dB. Vous pouvez aussi régler l'atténuation en cliquant sur les boutons fléchés haut/bas ou en entrant une valeur au clavier.

**Bouton Phase:** Définit la phase du signal d'entrée du canal: Normal ou Reversed (inversée). **Bouton Mute:** Ce bouton permet de couper le canal.

## **Témoin PROTECT**

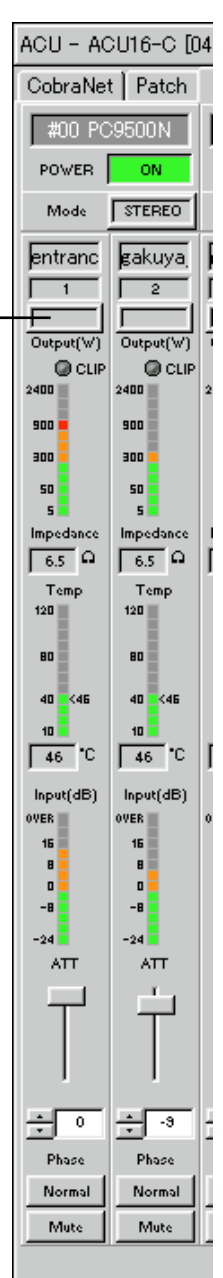

# <span id="page-20-0"></span>**Page Channel Detail**

La page Channel Detail propose un affichage détaillé de chaque canal. Vous pouvez afficher cette page en cliquant sur l'onglet Channel Detail (quand un ACU16-C est sélectionné dans l'arborescence du réseau) ou en cliquant sur l'icône de canal d'un ampli de puissance dans l'arborescence.

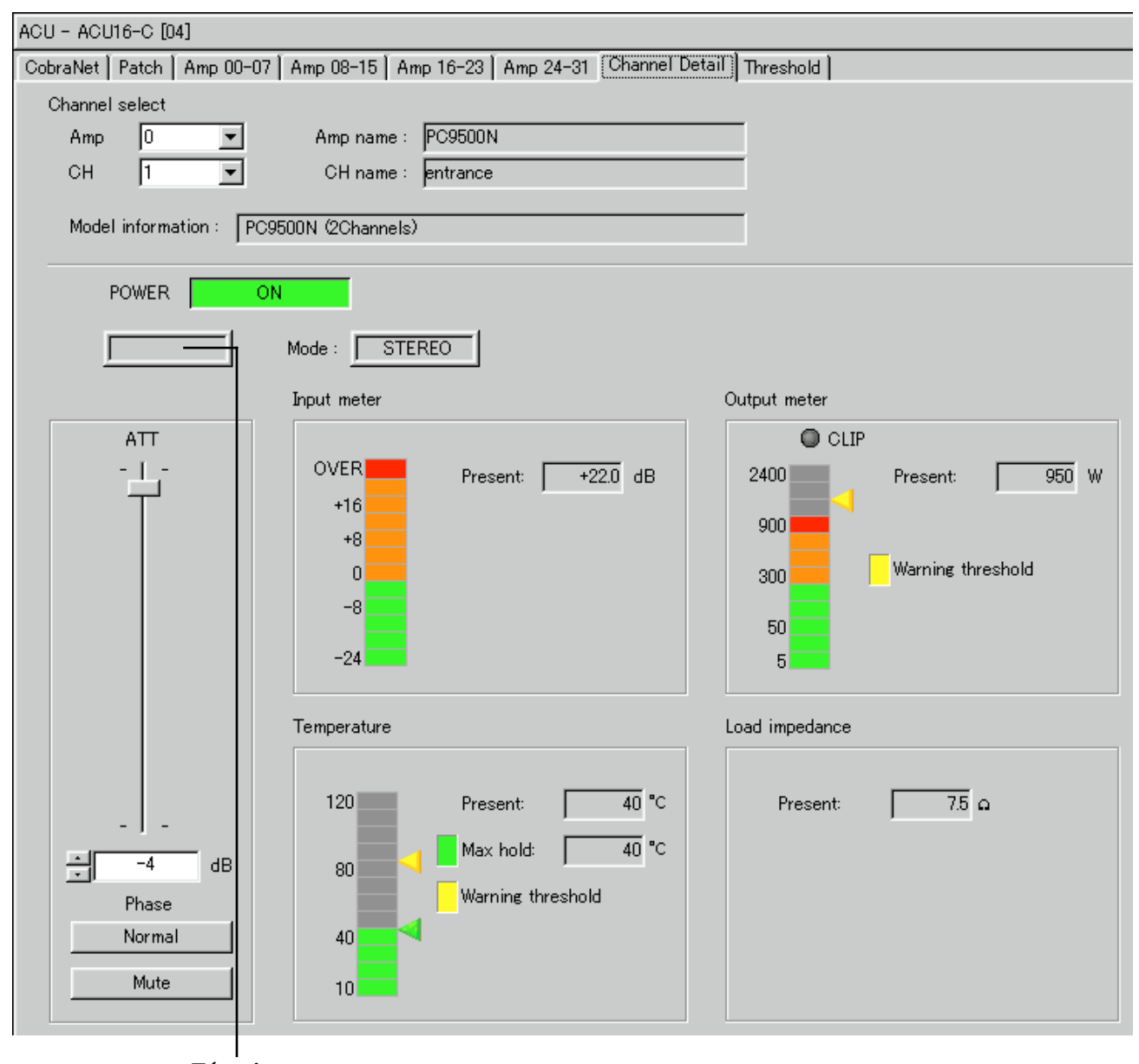

**Témoin PROTECT**

> **Channel select:** Cette zone sert à choisir le canal d'amplificateur de puissance que vous voulez afficher. Choisissez l'ampli de puissance voulu dans le menu déroulant Amp. Sélectionnez un canal dans le menu déroulant CH. Les noms de l'amplificateur et du canal choisis sont affichés à côté du menu déroulant en question. La zone Model information affiche des informations sur l'amplificateur de puissance choisi.

> **Bouton POWER:** Ce bouton sert à mettre l'amplificateur de puissance sous tension ou en mode de veille (Standby).

> **Témoin PROTECT:** Cette zone indique le statut du système de protection de l'amplificateur de puissance. En temps normal, cette zone n'affiche rien. Quand le système de protection de l'amplificateur est activé (lorsque, par exemple, l'alimentation du circuit d'amplifi

cation est coupée suite à une surchauffe), le témoin "PROTECT" apparaît. Ce témoin s'affiche aussi si vous mettez l'amplificateur de puissance en mode de veille (Standby) en cliquant sur le bouton POWER de NetworkAmp Manager.

**Témoin Mode:** Indique le mode de l'amplificateur de puissance pour chaque paire de canaux: STEREO, PARALLEL ou BRIDGE.

**Curseur ATT (atténuation):** Ce curseur atténue le niveau d'entrée du canal. La valeur numérique en dessous du curseur indique le niveau d'atténuation actuel en dB. Vous pouvez aussi régler l'atténuation en cliquant sur les boutons fléchés haut/bas ou en entrant une valeur au clavier.

**Bouton Phase:** Ce bouton définit la phase du signal d'entrée du canal: Normal ou Reversed (inversée).

**Bouton Mute:** Ce bouton permet de couper le canal.

**Indicateur de niveau de sortie:** Cet indicateur à 12 segments affiche le niveau de sortie du canal en watts ou en volts (selon le réglage défini à la [page 7\)](#page-6-0). La valeur Present correspond au niveau de sortie actuel. Le triangle jaune indique le seuil d'avertissement défini à la page Threshold (voyez [page 23](#page-22-0)).

**Indicateur Input de niveau d'entrée:** Cet indicateur à 12 segments affiche le niveau d'entrée du canal en dB. La valeur Present correspond au niveau d'entrée actuel.

**Temperature:** Cet indicateur à 12 segments affiche la température du canal en degrés centigrade ou Fahrenheit (selon le réglage défini à la [page 7](#page-6-0)). La valeur Present correspond à la température actuelle. La température maximum est indiquée à la fois par le triangle vert à droite de l'indicateur et par la valeur numérique Max hold. Pour initialiser le maintien de crête, cliquez avec le bouton droit sur l'indicateur et choisissez and choose "Reset temp hold on this channel" ou "Reset temp hold on all channels" dans le menu déroulant.

**Load impedance:** Cette zone affiche l'impédance de charge du canal. La valeur Present correspond à l'impédance de charge actuelle.

# <span id="page-22-0"></span>**Page Threshold**

Cette page permet de définir les seuils (Threshold) de puissance, de température et d'impédance de charge minimum/maximum auxquels vous voulez que NetworkAmp Manager produise un avertissement. Vous pouvez régler les seuils individuellement pour chaque canal d'amplificateur. Les avertissements sont affichés dans la fenêtre Log et sont consignés dans le fichier de liste (Log).

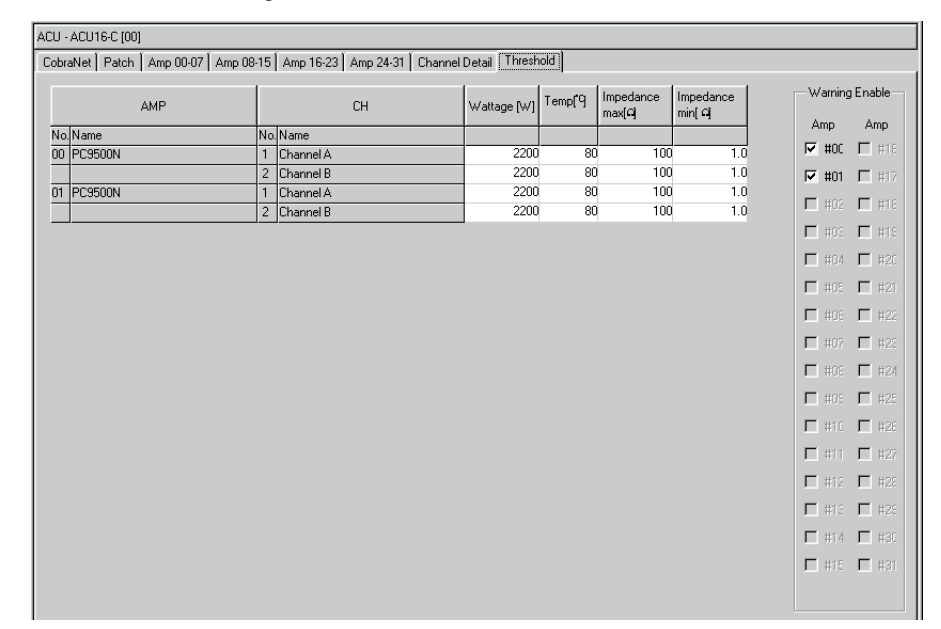

**Amp:** Cette colonne affiche la liste des identités d'unité et noms des amplificateurs.

**CH:** Cette colonne affiche la liste des canaux d'amplificateurs de puissance.

**Wattage:** Cette colonne définit en watt le niveau auquel vous voulez que NetworkAmp Manager vous avertisse. Plage de réglage: 1.6–4000.

**Temp:** Cette colonne définit la température à laquelle vous voulez que NetworkAmp Manager vous avertisse. Plage de réglage: 1–127˚C ou 34–261˚F.

**Impedance max:** Cette colonne définit l'impédance de charge maximum à laquelle vous voulez que NetworkAmp Manager vous avertisse. Plage de réglage: 0–50Ω. Si vous choisissez une valeur supérieure à 50 $\Omega$ , "Never" s'affiche et la fonction d'avertissement est désactivée.

**Impedance min:** Cette colonne définit l'impédance de charge minimum à laquelle vous voulez que NetworkAmp Manager vous avertisse. Plage de réglage: 0–50Ω. Si vous choisissez une valeur supérieure à 50Ω, "Never" s'affiche et la fonction d'avertissement est désactivée.

*Remarque: Si vous entrez une valeur incorrecte, elle sera automatiquement remplacée par la valeur correcte la plus proche.*

**Warning Enable:** Ces cases de sélection servent à activer et couper les avertissements pour chaque ampli. Pour les cases cochées, NetworkAmp Manager émettra un avertissement quand le seuil en question de l'ampli est dépassé. Pour les cases vides, aucun avertissement ne sera émis.

Pour copier un réglage de seuil individuel, double-cliquez dessus afin de choisir la valeur en question puis choisissez Copy sous le menu Edit ou le menu déroulant affiché en cliquant sur le bouton droit. Collez le réglage en double-cliquant sur la destination puis en sélectionnant Paste sous le menu Edit ou le menu déroulant. Vous pouvez aussi copier/coller plusieurs réglages en les glissant; en outre, vous pouvez ajouter ou retirer des réglages à votre sélection en maintenant enfoncée la touche Majuscule et en utilisant les touches fléchées.

# <span id="page-23-0"></span>**6 Autres fonctions**

# <span id="page-23-1"></span>**Enregistrement d'événements (Logging)**

NetworkAmp Manager compare les valeurs seuils définies à la page ACU Threshold (voyez [page 23\)](#page-22-0) avec le statut de fonctionnement de l'ampli et affiche un avertissement dès qu'un seuil est franchi. Les avertissements sont affichés dans la fenêtre Log (voyez [page 28](#page-27-0)) et sont consignés dans le fichier de liste (Log). Les fichiers de liste sont des fichiers texte de format CSV. Vous pouvez les ouvrir avec tout logiciel d'édition de texte, de traitement de texte ou de feuilles de calcul.

*Remarque: N'ouvrez pas le fichier de liste tant que NetworkAmp Manager tourne. Le cas échéant, les messages d'avertissement risquent de ne pas être enregistrés correctement dans le fichier de liste.*

## **Log Setup**

La fenêtre de dialogue Log Setup sert à configurer l'enregistrement des événements. Notez que ces réglages n'affectent pas la fenêtre Log. Pour ouvrir la fenêtre de dialogue Log Setup, choisissez Log Setup sous le menu Option.

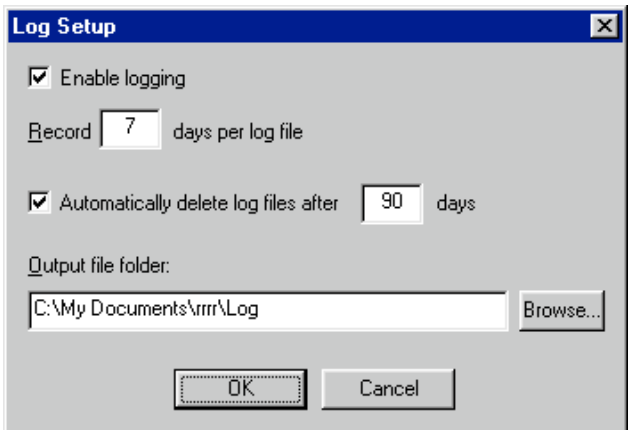

**Enable logging:** Cette case de sélection permet d'activer ou de désactiver l'enregistrement (Logging) des événements dans un fichier. Cochez-la pour activer la fonction Log.

**Record xx days per log file:** Spécifie le nombre de jours pendant lesquels les événements sont enregistrés dans chaque fichier de liste. Dès que le nombre de jours est dépassé, le fichier de liste actuel se referme et les événements suivants sont enregistrés dans un nouveau fichier de liste.

**Automatically delete log files after xx days:** Quand cette case de sélection est cochée, les fichiers de liste sont automatiquement supprimés après le nombre de jours spécifié.

**Output file folder:** Cette zone permet de choisir le dossier où NetworkAmp Manager conserve ses fichiers de liste. C'est dans ce dossier que la fonction de suppression automatique recherche les fichiers de liste périmés. Par défaut, les fichiers de liste sont conservés dans un dossier intitulé "Log" et hébergé dans le dossier du projet. Utilisez cette option si vous voulez conserver le ficher de liste à un autre emplacement.

*Remarque: Veillez à choisir un dossier résidant sur le même disque dur que le fichier du projet.*

Les noms des fichiers de liste correspondent à leur date de création, selon le format "ddmmmyyyy.csv": "dd" indique le jour (de 01 à 31), "mmm" le mois (Jan, Feb, Mar, Apr, May, Jun, Jul, Aug, Sep, Oct, Nov, Dec) et "yyyy" l'année. Exemple: "01Aug2002.csv".

Les événements sont enregistrés de façon chronologique dans le fichier de liste, ligne par ligne. En outre, chaque ligne commence par la date et l'heure d'apparition de l'événement en question, dans le format "dd/mmm/yyyy, heure:minute:seconde". Exemple: "01/Aug/2002, 21:30:25".

Il existe cinq types d'événements: Warning, Online/Offline Status, Power Switch, Error et Network Mode. Chaque type est décrit ci-dessous.

#### **1 Evénement Warning**

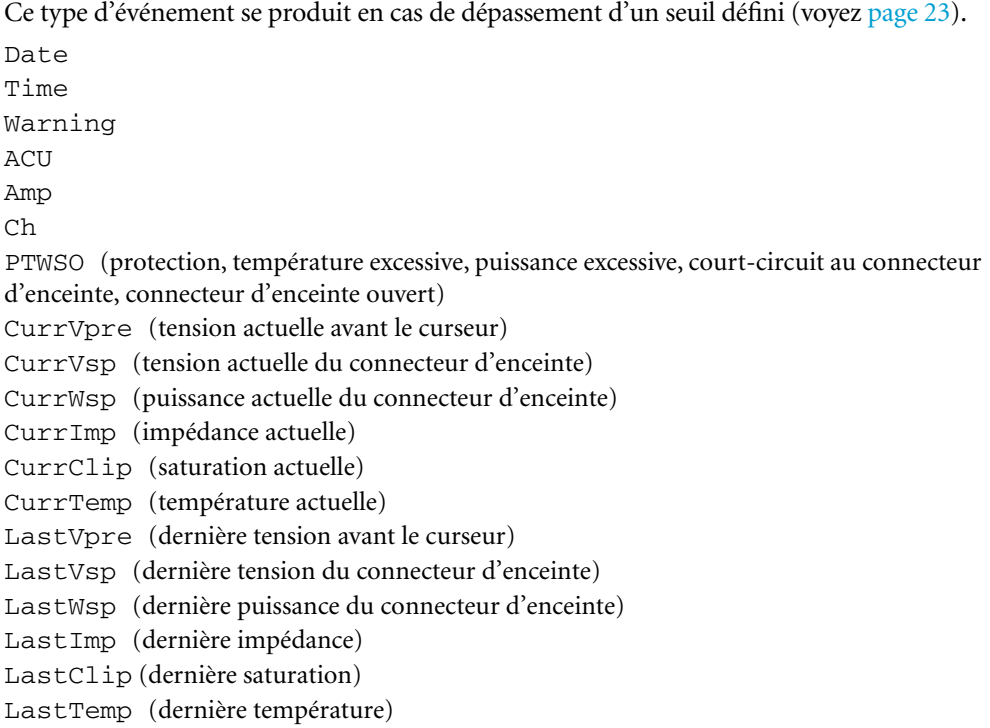

Nous avons imprimé les paramètres ci-dessus ligne par ligne pour clarifier le propos.

Chaque événement Warning est enregistré dans le fichier de liste et est affiché d'une traite dans la fenêtre Log. Les intitulés (Date, Time, Type, etc.) sont affichés à la ligne supérieure, comme illustré ci-dessous.

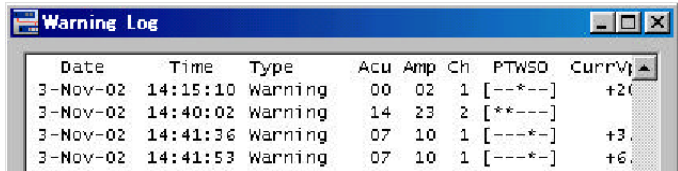

#### **2 Evénement Online/Offline Status**

Ce type d'événement se produit quand un appareil branché au réseau se met en ligne (quand un nouvel appareil est détecté, par exemple) ou lorsqu'un appareil se met hors ligne. Date, Time, Detect&Lost, Message

#### Exemple:

```
01/Aug/2002, 21:30:25, Detected, New amplifier detected 
[ACU#00 AMP#00]
```
Cet événement indique que le 1er août 2002 à 21:30:25, l'ampli nº00, branché à l'ACU nº00, est passé en ligne.

La variable Detect&Lost peut correspondre à: Detected (en ligne) ou Lost (hors ligne).

```
Voici les options possibles pour la variable Message:
```
New amplifier detected [ACU#xx AMP#yy] Amplifier gone offline [ACU#xx AMP#yy] New ACU16-C detected [ACU#xx] ACU16-C gone offline [ACU#xx] New NHB32-C detected [NHB#xx] NHB32-C gone offline [NHB#xx]

Les événements Online/Offline Status sont affichés en bleu dans la fenêtre Log.

#### **3 Evénement Power Switch**

Ce type d'événement est généré quand un amplificateur est mis sous tension ou en mode de veille (Standby).

Date, Time, LineKind, Device

```
Exemple:
```
01/Aug/2002, 21:30:25, PowerOn, [ACU#00 AMP#00]

Cet événement indique que le 1er août 2002 à 21:30:25, l'ampli nº00, branché à l'ACU nº00, a été mis sous tension.

La variable LineKind peut correspondre à: PowerOn ou Standby.

Les événements Power Switch sont affichés en bleu dans la fenêtre Log, comme illustré ci-dessous.

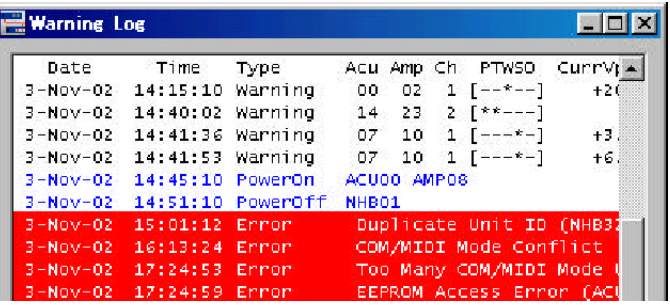

#### **4 Evénement Error**

Ce type d'événement est produit en cas d'erreur du système ou de réglage incorrect de paramètre.

Date, Time, Error, ErrorMessage

#### Exemple:

```
01/Aug/2002, 21:30:25, Error, Duplicate Unit ID (NHB32-C:#00)
```
Cet événement indique que le 1er août 2002 à 21:30:25, l'erreur suivante a été détectée: le NHB nº00 était réglé sur le même numéro d'appareil qu'un autre NHB32-C du réseau.

Voici les options possibles pour la variable ErrorMessage:

```
Duplicate Unit ID [NHB#xx]
Duplicate Unit ID [ACU#xx]
Unit COM/MIDI Mode Conflict!
Too Many COM/MIDI Mode Units!
Unit EEPROM Access Error! [NHB#xx]
Unit EEPROM Access Error! [ACU#xx]
AES/EBU Input Sync Error [NHB#xx AES/EBUx CH1/2]
AES/EBU Input Sync Error [NHB#xx AES/EBUx CH3/4]
AES/EBU Input Sync Error [NHB#xx AES/EBUx CH5/6]
AES/EBU Input Sync Error [NHB#xx AES/EBUx CH7/8]
Word Clock Unlocked [NHB#xx]
Word Clock Unlocked [ACU#xx]
Unexpected data change detected [NHB#xx...]
Unexpected data change detected [ACU#xx...]
```
Les événements Error sont affichés en rouge dans la fenêtre Log, comme illustré ci-dessous.

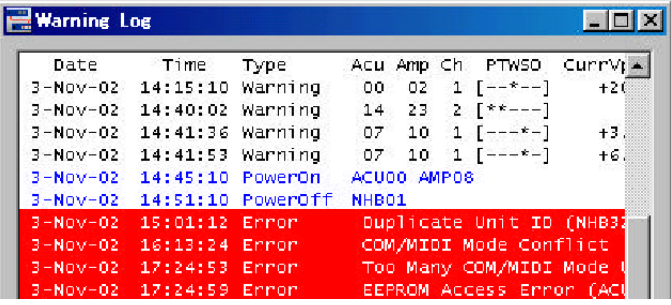

#### **5 Evénement Network Mode**

Ce type d'événement est généré quand le mode COM ou MIDI est activé ou désactivé. Date, Time, NetMode, Mode

Exemple:

01/Aug/2002, 21:30:25, NetMode, Mode = COM

Cet événement indique que le mode COM a été activé le 1er août 2002 à 21:30:25.

La variable Mode peut correspondre à: COM, MIDI ou NORMAL. Les événements Network Mode sont affichés en bleu dans la fenêtre Log.

## <span id="page-27-0"></span>**Fenêtre Log**

La fenêtre Log s'ouvre automatiquement (si elle n'est pas déjà ouverte) quand un événement est généré. Vous pouvez aussi ouvrir cette fenêtre en choisissant Log Window sous le menu Window.

A chaque fois qu'un événement se produit, cette fenêtre affiche tous les détails de l'événement et défile automatiquement au fil de leur affichage.

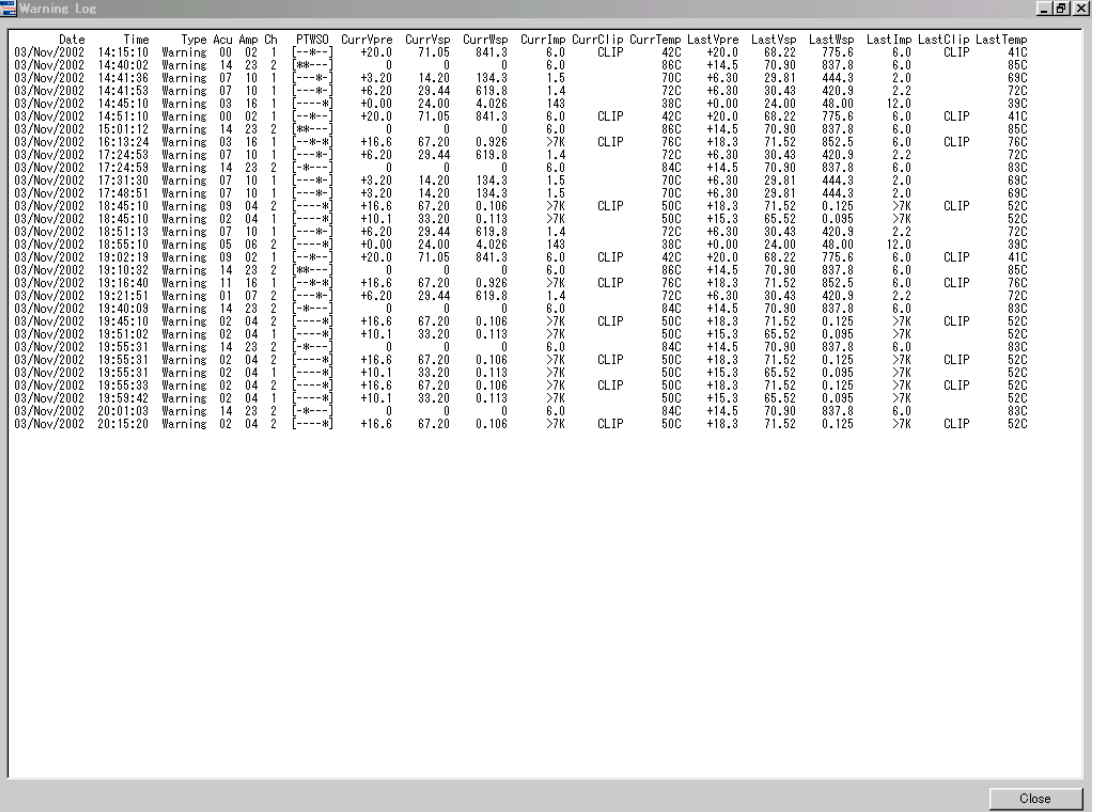

# <span id="page-28-0"></span>**Verrouillage de NetworkAmp Manager (Lock)**

Vous pouvez verrouiller NetworkAmp Manager pour prévenir toute utilisation non autorisée.

#### **Verrouillage de NetworkAmp Manager (Lock)**

#### **1 Choisissez Operation Lock sous le menu Option.**

L'écran affiche la fenêtre de dialogue Operation Lock illustrée ci-dessous.

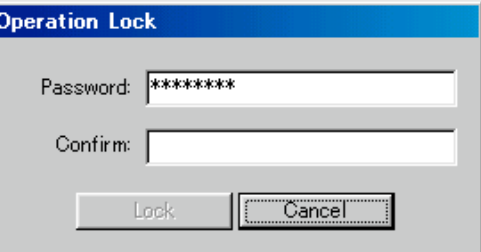

**2 Entrez le mot de passe voulu dans les zones Password et Confirm.**

#### **3 Cliquez sur Lock.**

NetworkAmp Manager est verrouillé et la fenêtre Operation Unlock s'affiche, comme illustré ci-dessous.

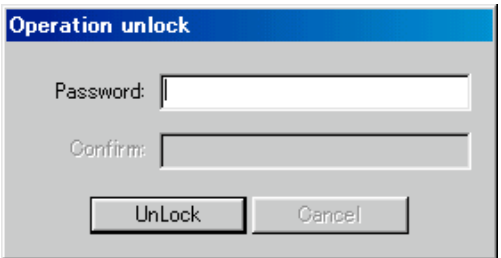

**4 Pour déverrouiller NetworkAmp Manager, entrez le mot de passe dans la zone Password et cliquez sur le bouton Unlock.**

Si le mot de passe est correct, NetworkAmp Manager est déverrouillé et la fenêtre de dialogue Operation Unlock se referme.

Votre mot de passe est conservé sous forme de fichier texte dans le dossier contenant le projet. Si vous avez oublié votre mot de passe, effacez le fichier du mot de passe puis cliquez sur Unlock, en vérifiant que les zones Password et Confirm sont vides.

# <span id="page-29-0"></span>**Utilisation des modes COM & MIDI**

La fonction Serial Bridge de CobraNet permet le transfert de données série sur le réseau. Normalement, l'ACU16-C et le NHB32-C utilisent tous deux la fonction Serial Bridge pour transmettre les données de pilotage d'amplis. Toutefois, cette fonction peut aussi servir à la transmission de données MIDI (changements de programme et commandes de contrôle) ou de données AD824 de pilotage d'ampli entre toute paire de NHB32-C du réseau.

La fonction Serial Bridge ne permet pas de transmettre simultanément des données de pilotage d'ampli, MIDI et AD824. Quand le mode MIDI est actif, le transfert des données Amp Control est interrompu et la communication est restreinte aux ports MIDI des deux NHB32-C spécifiés. De même, quand le mode COM est actif, la communication est restreinte aux ports COM des deux NHB32-C spécifiés.

Vous trouverez des exemples de connexions illustrant les modes MIDI et COM dans la version imprimée du *Mode d'emploi d'ACU16-C/NHB32-C.*

**1 Pour utiliser le mode MIDI ou COM, choisissez COM/MIDI Mode sous le menu Option.**

L'écran affiche la fenêtre de dialogue COM/MIDI Mode illustrée ci-dessous.

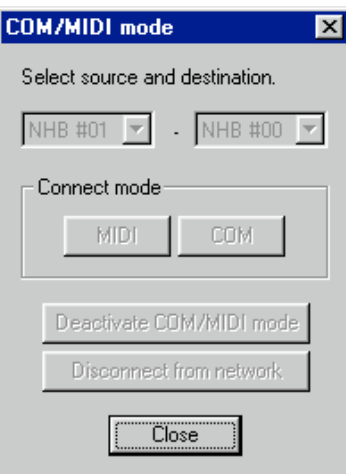

# **2 Choisissez une paire de NHB32-C du réseau avec les menus déroulants.**

Les boutons COM et MIDI sont uniquement activés si les deux NHB32-C sont en ligne.

#### **3 Cliquez sur le bouton COM pour activer le mode COM ou sur le bouton MIDI pour choisir le mode MIDI.**

Le mode choisi est activé et toutes les autres fonctions de NetworkAmp Manager sont inopérantes. La fenêtre de dialogue COM/MIDI Mode reste affichée tant que le mode COM ou MIDI est actif.

#### **4 Pour annuler le mode COM ou MIDI, cliquez sur Deactivate COM/MIDI mode.**

Cliquez sur Disconnect from network pour rompre la connexion au réseau sans annuler le mode COM ou MIDI.

#### **5 Cliquez sur Close pour fermer la fenêtre de dialogue COM/MIDI Mode.**

Si le bouton Close n'est pas disponible, annulez le mode COM ou MIDI et rompez la connexion au réseau.

Si vous utilisez NetworkAmp Manager sur plusieurs PC et que le mode COM ou MIDI est actif, la fenêtre de dialogue COM/MIDI Mode est affichée par chaque PC et toutes les fonctions de pilotage et d'écoute sont désactivées. Vous pouvez annuler le mode COM ou MIDI sur n'importe quel PC.

# <span id="page-30-0"></span>**Group View**

Group View permet d'afficher et de régler des groupes de canaux de tout amplificateur du réseau. Vous disposez de huit pages Group qui affichent chacune un total de 16 canaux. Pour afficher la page Group View, choisissez Group View sous le menu View.

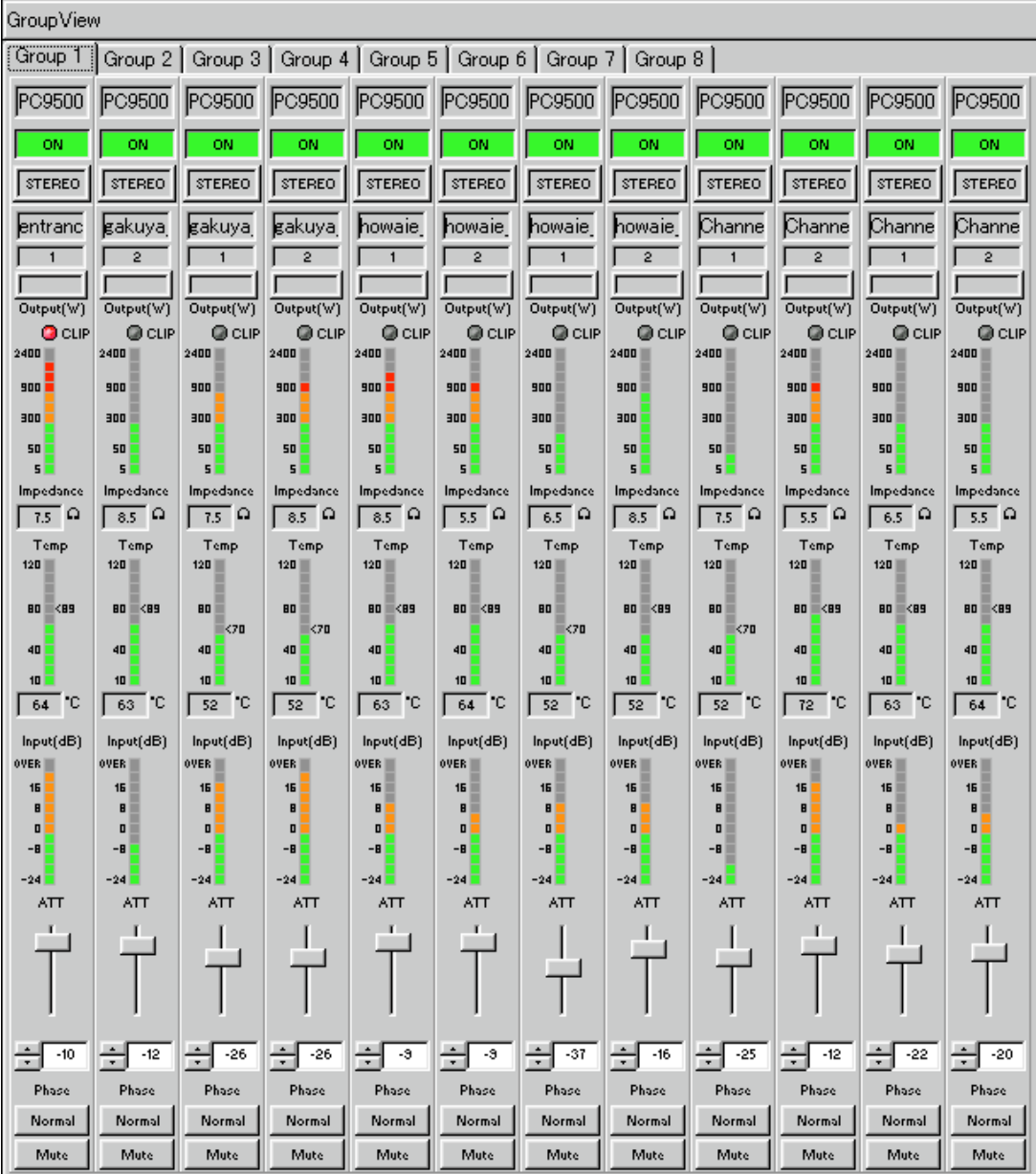

Pour accéder à chacun des huit groupes, il suffit de cliquer sur les onglets en haut de cette page. L'onglet Network vous servira quand vous utilisez NetworkAmp Manager sur plusieurs PC. Exemple: si vous choisissez la page Group View 1 sur le PC nº1 et que la page Group View (ou la page ACU Amp ou Channel Detail) est affichée sur le PC nº2, l'onglet Network du PC nº2 affichera les mêmes canaux que la page 1 du PC nº1. Tous les PC connectés en réseau affichent en fait le même groupe de canaux. Vous ne pourrez donc pas afficher des groupes différents sur les autres PC. En revanche, si la fenêtre Group View n'est pas ouverte sur le PC nº2, ce dernier ne modifiera en rien son affichage.

*Pour en savoir plus sur l'édition des groupes, voyez la page suivante...*

#### **Edition de groupes**

Vous pouvez additionner un total de 16 canaux dans chaque page Group View.

**1 Choisissez Group View sous le menu View.**

L'écran affiche la page Group View.

**2 Cliquez avec le bouton droit sur la page et choisissez Edit Group View dans le menu déroulant.**

L'écran affiche la fenêtre de dialogue Group View Setup illustrée ci-dessous.

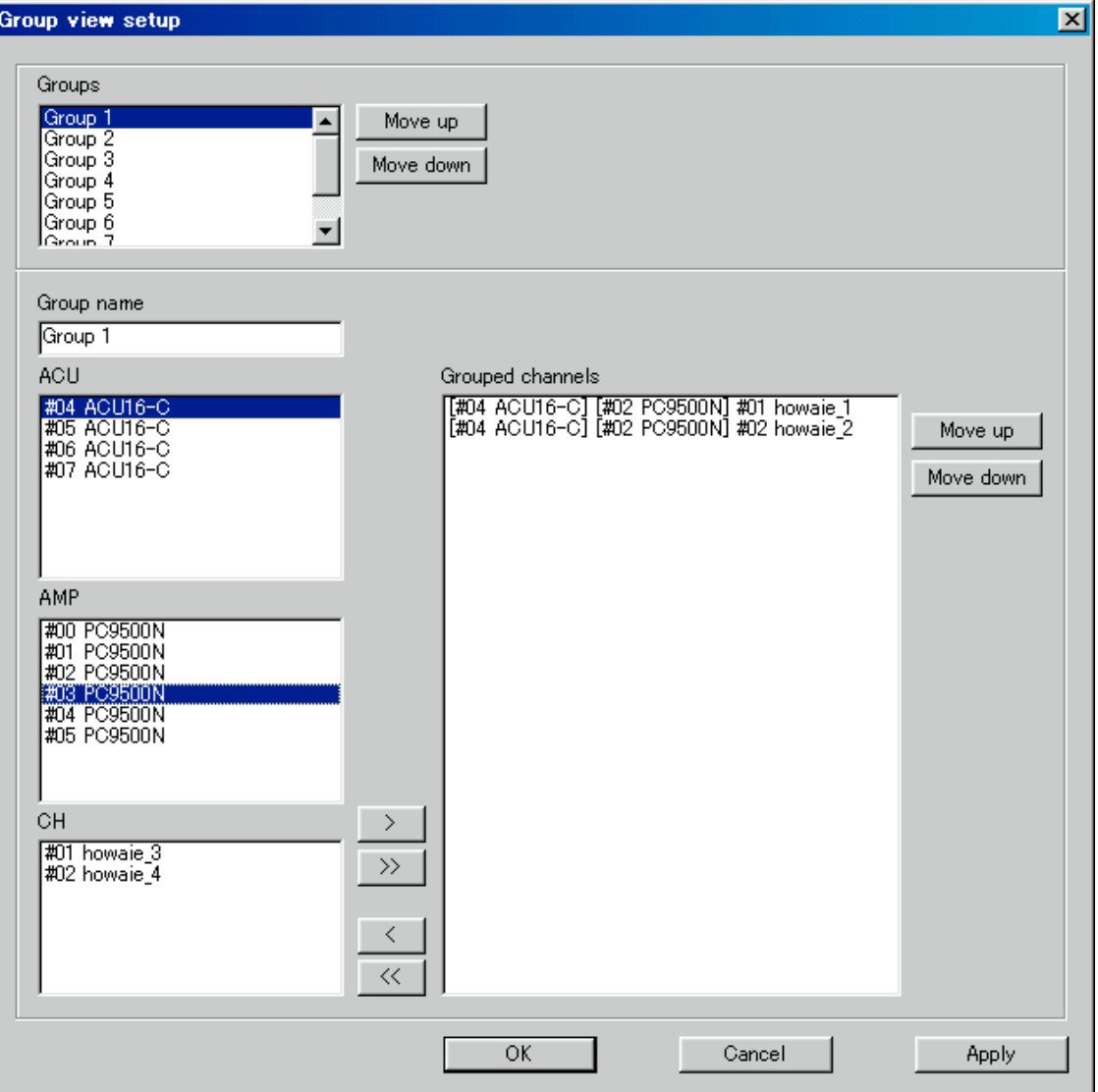

- **3 Choisissez un groupe dans la liste Groups.** Vous pouvez changer l'ordre d'affichage des groupes avec les boutons Move up et Move down.
- **4 La zone Group name permet de changer le nom du groupe.** C'est le nom affiché dans les onglets de la page Group View.
- **5 Choisissez dans la liste ACU l'ACU16-C auquel l'amplificateur de puissance est branché.**

Les amplificateurs de puissance branchés à l'ACU16-C choisi figurent dans la liste AMP.

**6 Sélectionnez un amplificateur de puissance dans la liste AMP.** Les canaux de l'ampli de puissance choisi figurent dans la liste CH.

*NetworkAmp Manager—Mode d'emploi*

**7 Sélectionnez un canal dans la liste CH et cliquez sur le bouton Add [>].**

Le canal en question est ajouté au groupe.

Pour ajouter tous les canaux, cliquez sur le bouton Add All [>>].

**8 Pour supprimer un canal du groupe, choisissez le canal voulu et cliquez sur le bouton Remove [<].**

Pour supprimer tous les canaux, cliquez sur le bouton Remove All [<<].

Vous pouvez changer l'ordre d'affichage des canaux groupés avec les boutons Move up et Move down.

**9 Quand vous avez fini, cliquez sur le bouton OK pour entériner vos éditions et refermer la fenêtre de dialogue Group View Setup.**

Si vous cliquez sur le bouton Apply, vos éditions se répercutent sur la page Group View et la fenêtre de dialogue reste affichée. Cliquez sur Cancel pour annuler vos réglages et refermer la fenêtre de dialogue.

# <span id="page-33-0"></span>**Control Link**

La fonction Control Link permet de grouper des amplis de puissance afin de piloter simultanément leur mise sous tension ou en mode Standby. Cette fonction vous propose 16 groupes Control Link.

Pour afficher la page Control Link, choisissez Control Link sous le menu View.

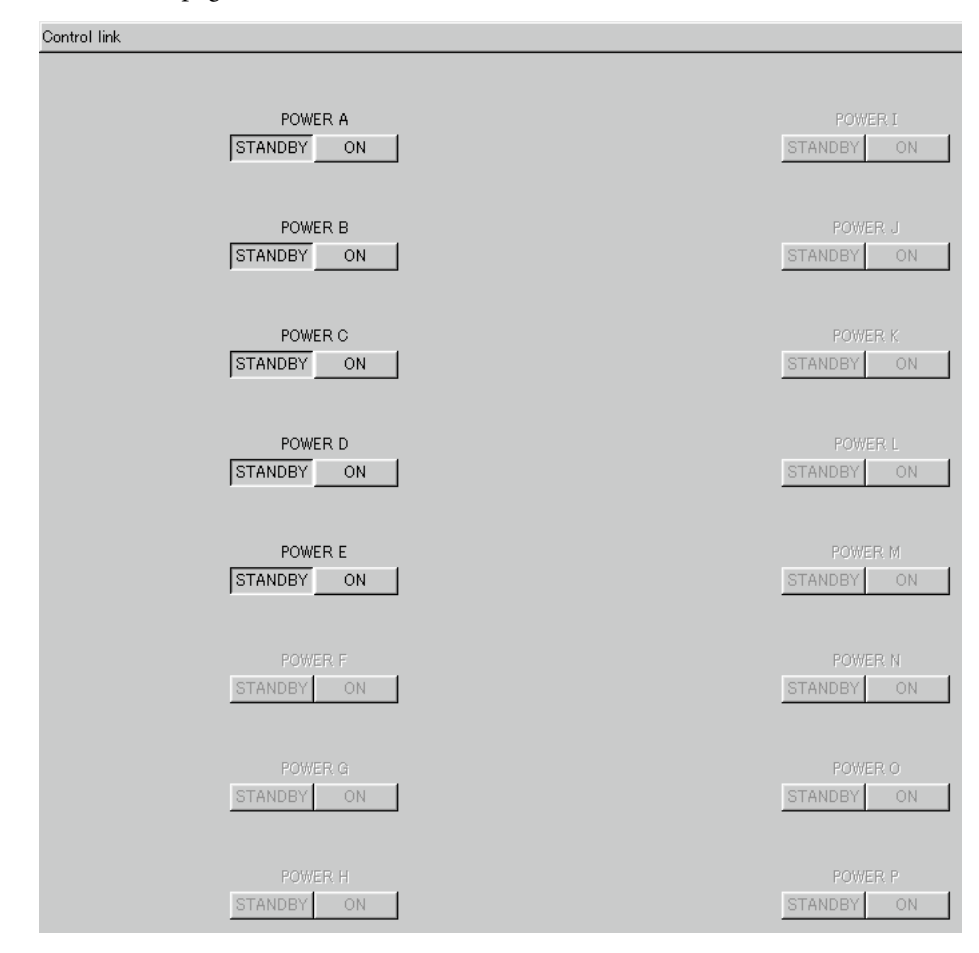

Les boutons STANDBY et ON ne sont pas actifs si le groupe en question ne contient pas d'amplificateur de puissance ou si le groupe est désactivé. Quand un groupe est actif, vous pouvez cliquer sur son bouton STANDBY pour mettre simultanément tous les amplificateurs de puissance de ce groupe en mode Standby. Vous pouvez cliquer sur un bouton ON pour mettre sous tension tous les amplificateurs contenus dans ce groupe.

Quand tous les amplificateurs de puissance d'un groupe sont en mode Standby, le bouton STANDBY du groupe apparaît enfoncé à l'écran. Quand tous les amplificateurs d'un groupe sont sous tension, le bouton ON du groupe apparaît enfoncé à l'écran. Si certains amplificateurs du groupe sont en mode Standby et d'autres sous tension, les deux boutons du groupe apparaissent relevés à l'écran.

*Pour en savoir plus sur l'édition des groupes, voyez la page suivante...*

#### **Edition de groupes**

**1 Choisissez Control Link sous le menu View.**

L'écran affiche la page Control Link.

**2 Cliquez avec le bouton droit sur la page et choisissez Edit Control Link dans le menu déroulant.**

L'écran affiche la fenêtre de dialogue Control Link Setup illustrée ci-dessous.

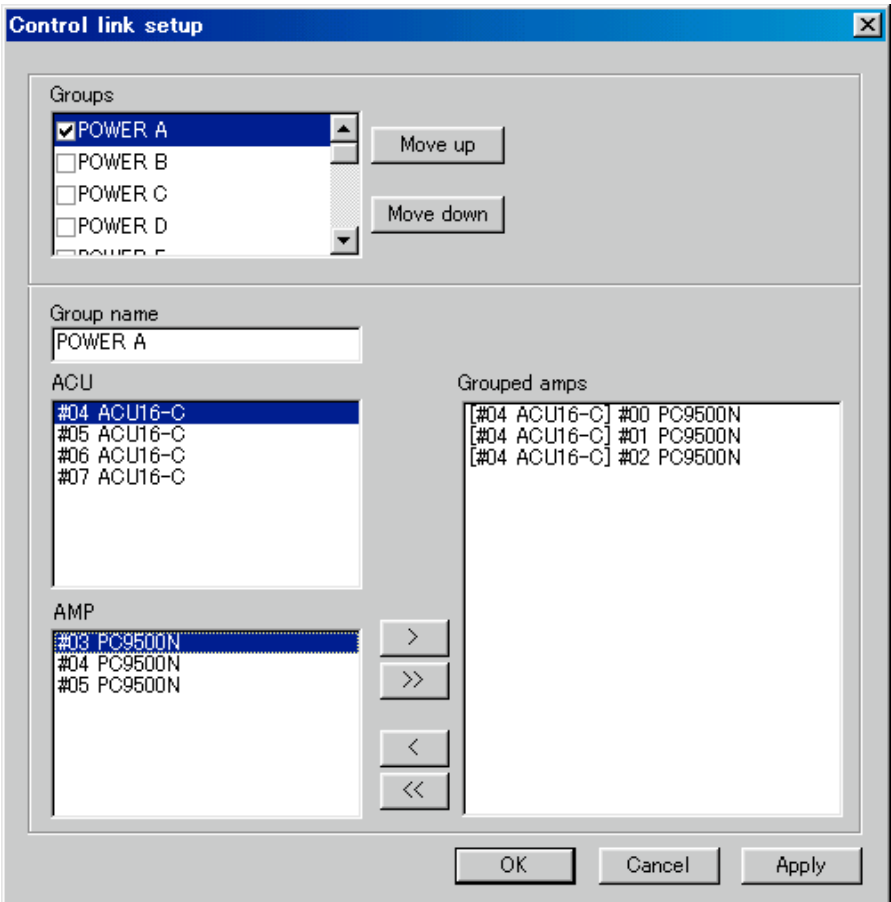

**3 Choisissez un groupe dans la liste Groups.**

#### **4 Pour activer un groupe, cliquez sur sa case de sélection.**

Les cases de sélection servent à activer et à désactiver les groupes.

Vous pouvez changer l'ordre d'affichage des groupes avec les boutons Move up et Move down.

- **5 La zone Group name permet de changer le nom du groupe.** C'est le nom affiché à la page Control Link.
- **6 Choisissez dans la liste ACU l'ACU16-C auquel l'amplificateur de puissance est branché.**

Les amplificateurs de puissance branchés à l'ACU16-C choisi figurent dans la liste AMP.

**7 Sélectionnez un amplificateur de puissance dans la liste AMP et cliquez sur le bouton Add [>].**

L'amplificateur de puissance en question est ajouté au groupe.

Pour ajouter tous les amplis de puissance, cliquez sur le bouton Add All [>>].

**8 Pour supprimer un ampli de puissance du groupe, choisissez l'ampli voulu et cliquez sur le bouton Remove [<].**

Pour supprimer tous les amplis de puissance, cliquez sur le bouton Remove All [<<].

**9 Quand vous avez fini, cliquez sur le bouton OK pour entériner vos éditions et refermer la fenêtre de dialogue Control Link Setup.**

Si vous cliquez sur le bouton Apply, vos éditions sont validées et la fenêtre de dialogue reste affichée. Cliquez sur Cancel pour annuler vos réglages et refermer la fenêtre de dialogue.

# <span id="page-36-0"></span>**Appendice**

# <span id="page-36-1"></span>**Dépannage**

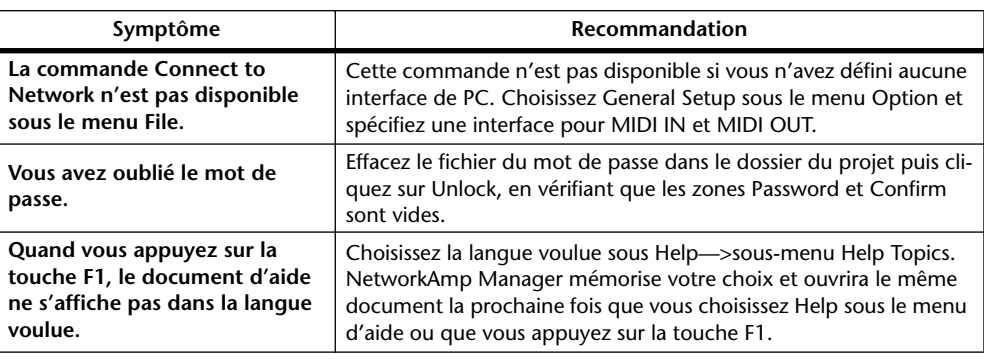

# <span id="page-36-2"></span>**Raccourcis clavier**

## **Menu File**

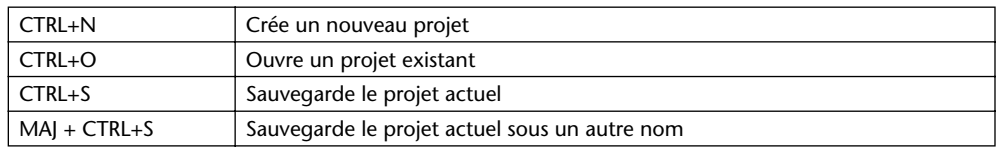

# **Menu Edit**

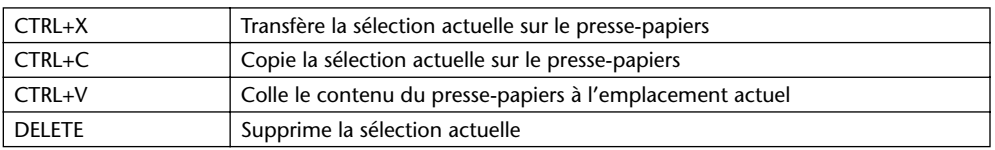

# **Menu Help**

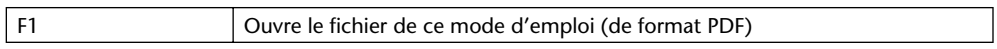

# <span id="page-37-1"></span><span id="page-37-0"></span>**Glossaire**

Ce glossaire décrit des termes propres à NetworkAmp Manager, à l'ACU16-C et au NHB32-C. En outre, vous trouverez de nombreuses informations sur CobraNet, avec des sections destinées spécialement aux concepteurs et installateurs, sur le site web Peak Audio à l'adresse<http://www.peakaudio.com>. Si vous voulez établir un réseau, nous vous recommandons avec insistance de vous rendre sur ce site web afin d'y étudier les informations disponibles pour bien maîtriser la technologie CobraNet.

**100Base-T:** *Voyez* Fast Ethernet.

**100Base-FX:** Il s'agit de la norme Fast Ethernet utilisant des câbles multimode en fibres optiques et permettant le transfert jusqu'à une distance maximum de deux kilomètres. Les câbles en fibres à mode unique permettent le transfert jusqu'à plus de 100 kilomètres.

**100Base-TX:** Norme Fast Ethernet utilisant des câbles à paires torsadées de type CAT5 (Category 5) et à fiches RJ-45. Ces câbles sont disponibles dans divers coloris et longueurs. La longueur de câble max. admise pour un réseau 100Base-T Ethernet est de 100 mètres. Si vous fabriquez vous-même vos câbles, veillez à conserver la torsade naturelle des fils aussi près que possible de la fiche. En effet, toute portion non torsadée de fil supérieure à 25 mm peut affecter les performances du câble. Si vous attachez les câbles avec des brides, ne les serrez jamais trop fort car cela risquerait de déformer leur gaine. Ne pliez en outre jamais un câble de façon excessive. Cela pourrait affecter son impédance et réduire ses performances.

**1000Base-T:** *Voyez* Gigabit Ethernet.

**APJ:** Extension ajoutée au nom des projets de NetworkAmp Manager (ex.: My project.apj).

**Asynchrone:** Non synchronisé. Ce terme est souvent employé pour décrire la communication entre des appareils qui ne sont pas synchronisés avec une horloge commune, auquel cas les données sont envoyées par intermittence au lieu d'un flux continu. La fonction Serial Bridge de CobraNet est asynchrone. *Comparez avec* Isochrone.

**Auto-negotiation:** Désigne les "négociations automatiques" opérées entre deux appareils du réseau pour déterminer le mode de fonctionnement (semi-duplex ou duplex intégral) et la vitesse de transfert (exemple: 10, 100, 1000 Mbps) avant le démarrage du transfert des données. Auto-negotiation fonctionne uniquement sur les réseaux commutés. Dans le cas de réseaux de relais, tous les transferts de données s'effectuent en semi-duplex et la vitesse de transfert est déterminée par l'appareil le plus lent du réseau. Toutes les interfaces CobraNet sont compatibles avec la fonction Auto-negotiation.

**Bundle:** CobraNet transmet les données audio numériques par ensembles ("bundles"). Chaque paquet Ethernet contient un ensemble. Un même ensemble peut transférer huit canaux de signaux audio numériques 20 bits/48 kHz ou sept canaux de signaux audio numériques 24 bits/48 kHz. Les ensembles sont numérotés de 1 à 65.279. Les ensembles peuvent être transmis d'un appareil à l'autre (unicast) ou d'un appareil à plusieurs appareils (multicast). Pour optimaliser le rendement du réseau, vous pouvez utiliser tous les huit canaux dans chaque élément au lieu d'en utiliser quatre dans deux éléments ou deux dans quatre éléments. *Voyez aussi* Ensemble Multicast *et* Ensemble Unicast.

**Bundle 0:** Ce terme ne désigne pas un ensemble à proprement parler; il s'agit plutôt d'un réglage nul servant à désactiver la transmission ou la réception d'appareils CobraNet.

**Câble Ethernet droit:** Un câble Ethernet dont les fils relient chaque paire de broches (à savoir la broche 1 à la broche 1, la broche 2 à la broche 2, etc.). Les câbles droits servent à connecter des dispositifs Ethernet en réseau. Vous pouvez vérifier si un câble Ethernet est de type chassé-croisé ou plat en contrôlant simplement les connexions des broches de chaque côté. Si les connexions sont identiques, il s'agit d'un câble droit. Le cas échéant, il s'agit d'un câble en chassé-croisé. *Comparez avec* Câble Ethernet en chassé-croisé.

**Câble Ethernet en chassé-croisé:** Sur ce type de câble Ethernet, les connexions de transmission et de réception sont inversées. Les câbles en chassé-croisé servent à relier directement deux appareils Ethernet. N'utilisez jamais ce type de câble pour brancher des appareils à un hub. *Comparez avec* Câble Ethernet plat.

**Canal audio CobraNet:** Dans la terminologie de CobraNet, un canal audio désigne un signal audio numérique de 48 kHz et d'une résolution de 16, 20 ou 24 bits.

**CAT3:** Format de câble à paires torsadées offrant une vitesse maximum de transfert de 10 Mbps et utilisé dans les réseaux 10Base-T Ethernet.

**CAT5:** Format de câble à paires torsadées offrant une vitesse maximum de transfert de 100 Mbps et utilisé dans les réseaux 100base-TX Ethernet.

**CobraCAD:** Logiciel Peak Audio disponible gratuitement et conçu pour vérifier et tester les performances de réseaux CobraNet. La dernière version inclut des icônes d'unités pour les ACU16-C et NHB32-C.

**CobraNet:** La technologie CobraNet, mise au point par Peak Audio, permet la distribution en temps réel de signaux audio numériques non comprimés sur des réseaux adoptant la norme standard 100Base-T Ethernet. Un réseau 100Base-T commuté permet de transmettre simultanément jusqu'à 128 canaux (64 canaux dans chaque direction); les réseaux de relais transmettent eux 64 canaux. CobraNet est compatible avec la fréquence d'échantillonnage de 48 kHz et les résolutions de 16, 20 ou 24 bits. Les unités CobraNet cohabiteront sans problème avec les ordinateurs, imprimantes, etc. reliés au sein d'un réseau commuté 100Base-T Ethernet. Toutefois, une infrastructure de réseau indépendante est vivement conseillée.

**Conductor:** Ce terme désigne l'appareil du réseau CobraNet agissant comme maître d'horloge Wordclock et du réseau entier. Seul un appareil peut faire office de Conductor. Si l'unité en question est débranchée ou rencontre une erreur, un autre appareil est automatiquement désigné comme Conductor. Le Conductor veille à ce qu'à tout moment, un seul appareil transmette des données à chaque ensemble. *Voyez aussi* Performer.

**Connecteur RJ-45:** Ce type de connecteur sert à relier des dispositifs Ethernet 10Base-T, 100Base-T et 1000Base-T.

**Convertisseur de format:** Ce dispositif permet de convertir un format de distribution de données dans un autre format. Exemple: conversion du format Ethernet (100Base-TX) en format Ethernet à fibres optiques (100Base-FX).

**CSV:** Il s'agit des initiales de "Comma Separated Value", désignant un type de fichier dont les valeurs sont séparées par une virgule. Dans les fichiers CSV, souvent utilisés pour échanger les données de feuilles de calcul et de bases de données, les valeurs individuelles de chaque ligne sont séparées par une virgule. Les fichiers de liste de NetworkAmp Manager sont du format CSV et peuvent donc être facilement importés dans des feuilles de calcul pour effectuer une analyse approfondie.

**Délai de propagation:** CobraNet dispose d'un délai de propagation fixe de 5,33 ms. Ce délai est acceptable pour certaines applications. Toutefois, si vous effectuez une compensation pour l'emplacement d'un microphone ou que vous tentez d'éliminer l'effet Haas, vous pouvez vous servir de cette valeur fixe pour calculer tous les délais de compensation éventuellement nécessaires.

**Elément Multicast:** Les éléments ("bundles") CobraNet 1 à 255 sont "multicast". Ce terme indique que les éléments en question sont transmis à tous les appareils du réseau, qu'ils soient ou non configurés pour les recevoir. Les éléments multicast permettent la connexion d'un appareil à plusieurs appareils et peuvent être utilisés avec des hubs de relais ou des hubs de commutation. Ils présentent notamment l'avantage de permettre la distribution des signaux audio numériques au nombre voulu d'appareils en réglant simplement ces derniers pour qu'ils reçoivent le même élément. Ces éléments comportent aussi des désavantages: ils occupent la largeur de bande du réseau, les appareils reçoivent tous les éléments et doivent déterminer eux-mêmes s'ils reçoivent ou ignorent les données en question; en outre, tout port 10Base-T (comme ceux d'ordinateurs, imprimantes, etc.) est inondé de données. Cela peut être très contraignants pour les hubs de commutation car ces derniers doivent travailler d'arrache-pied pour transmettre toutes les données reçues à tous les ports de sortie. *Comparez avec* Elément unicast.

**Elément Unicast:** Les éléments ("bundles") CobraNet 256 à 65.279 sont "unicast". Ce terme indique que les éléments en question sont uniquement transmis lorsque deux appareils sont configurés pour les transférer et les recevoir. Les éléments unicast permettent exclusivement les connexions d'un appareil à un autre et sont donc nettement plus efficaces en terme de largeur de bande que les éléments multicast. Grâce à cette efficacité, les unités CobraNet cohabiteront allègrement avec les ordinateurs, imprimantes, etc. reliés au sein d'un réseau commuté 100Base-T Ethernet. Toutefois, les appareils autres que CobraNet pourraient soudainement réclamer une vaste largeur de bande du réseau, ce qui risque d'amoindrir les performances de CobraNet et même de produire des pertes (dropouts), bruits sourds ou clics. Pour toute application d'importance capitale, nous recommandons vivement l'utilisation d'un réseau CobraNet dédié. Les éléments unicast sont uniquement disponibles sur les réseaux commutés. Sachez en outre qu'il est possible de configurer des éléments unicast pour qu'ils fonctionnent comme des éléments multicast. *Comparez avec* Elément Multicast.

**Ethernet:** C'est le protocole de réseau le plus répandu. 10Base-T, la première implémentation de ce protocole, propose des vitesses de transfert de 10 Mbps. 100Base-T (ou Fast Ethernet), sa mouture suivante, offre une vitesse de transfert de 100 Mbps. Gigabit Ethernet, la dernière version, propose des vitesses de transfert jusqu'à 1.000 Mbps (soit 1 gigabit).

**Fast Ethernet:** Norme Ethernet permettant des vitesses de transfert de 100 Mbps, aussi connue sous le nom de 100Base-T. CobraNet est compatible avec les réseaux Fast Ethernet. **Fréquence d'échantillonnage:** CobraNet propose une fréquence d'échantillonnage

unique: 48 kHz.

**Gigabit Ethernet:** Désigne une norme Ethernet permettant des vitesses de transfert de 1.000-Mbps, aussi connue sous le nom de 1000Base T. CobraNet est compatible avec la norme Gigabit Ethernet. Un réseau Gigabit commuté peut gérer jusqu'à 1.028 canaux audio CobraNet.

**Hub:** *Voyez* Hub de relais *et* Hub de commutation.

**Hub de gestion:** Ce type de hub de commutation améliore l'efficacité d'un réseau LAN en le divisant en plusieurs LAN virtuels plus petits.

**Hub de commutation:** Parfois appelés *commutateurs*, ces hubs de commutation connaissent l'adresse de chaque appareil du réseau et dirigent automatiquement le trafic sur le réseau, de sorte que chaque appareil reçoive uniquement les données qui lui sont adressées. **Hub de relais:** Ce type de hub élémentaire de réseau retransmet toutes les données reçues à tous ses ports de sortie.

**Isochrone:** Désigne un phénomène se produisant à intervalles fixes. Ce terme décrit souvent un type de communication en temps réel où les données doivent être transférées à intervalles réguliers entre les appareils. CobraNet effectue un transfert isochrone des données audio numériques. *Comparez avec* Asynchrone.

**LAN (Local Area Network):** Désigne un type de réseau au sein d'un même bâtiment ou groupe de bâtiments. CobraNet est une technologie LAN. *Voyez aussi* WAN.

**Performer:** Ce terme désigne les esclaves d'horloge Wordclock d'un réseau CobraNet. Il s'agit des Performers à synchroniser sur le Conductor. *Voyez aussi* Conductor.

**Ports CobraNet primaire/secondaire:** Les interfaces CobraNet proposent une fonction de redondance, avec des ports primaires et secondaires pour la connexion à des réseaux primaires et secondaires. En cas d'erreur irréparable sur le réseau primaire, CobraNet active automatiquement le réseau secondaire et assure ainsi la continuité de la communication. Ces deux ports bénéficient d'une isolation les protégeant des transformateurs et sont entièrement conformes à la norme IEEE802.3.

**RS-232C:** Cette interface série sert à brancher les dispositifs série et permet le transfert sur une distance maximum d'environ 15 mètres, le plus souvent via des connecteurs D-sub à 9 ou 25 broches.

**RS-422:** Interface série symétrique servant à brancher des dispositifs série, permettant le transfert sur une distance d'environ 1 kilomètre et proposant une vitesse de transfert et une protection contre les interférences supérieures à celles de l'interface RS-232C.

**RS-485:** Interface série symétrique destinée à la connexion de dispositifs série. Elle est semblable à l'interface RS-422 mais propose en plus la compatibilité avec divers récepteurs et émetteurs et la communication bidirectionnelle en semi-duplex via une seule paire torsadée.

**Serial Bridge:** La fonction Serial Bridge de CobraNet permet le transfert de données série jusqu'à 57,6 kbps sur le réseau. En raison du procédé d'empaquetage et de "re-sérialisation" des données série, les données transmises avec Serial Bridge sont retardées d'environ 10 millisecondes.

**STP (Shielded Twisted Pair):** Ce type de câble est constitué de deux conducteurs blindés et torsadés.

**Topologie de réseau:** Il s'agit de la structure d'un réseau. Les topologies de réseau courantes comprennent l'étoile, l'anneau, l'arbre et le bus. Les réseaux Ethernet utilisant des hubs sont habituellement câblés selon une topologie en étoile. Il se peut toutefois qu'un réseau intègre plusieurs topologies.

**UTP (Unshielded Twisted Pair):** Ce type de câble est constitué de deux conducteurs non blindés et torsadés.

**WAN (Wide Area Network):** Désigne un type de réseau de grande superficie, généralement constitué de plusieurs réseaux LAN. CobraNet n'est pas une technologie WAN. *Voyez aussi* LAN.

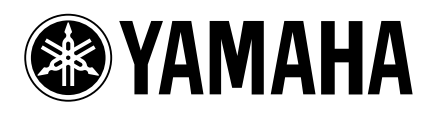

Yamaha Manual Library http://www2.yamaha.co.jp/manual/french/

M.D.G., Pro Audio & Digital Musical Instrument Division, Yamaha Corporation © 2003 Yamaha Corporation IP01A0